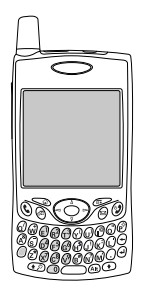

# using your Treo™ 650 smartphone by palmOne

Includes setup information and instructions for most tasks

#### Copyright

Copyright © 2004 palmOne, Inc. All rights reserved. palmOne, Treo, the palmOne and Treo logos, Palm, Palm OS, HotSync, Graffiti, and Palm Powered are among the trademarks or registered trademarks owned by or licensed to palmOne, Inc. This product contains ACCESS Co., Ltd.'s NetFront 3.0 Internet browser software. © 1996-2004 ACCESS Co., Ltd. and ACCESS Systems America, Inc. NetFront is the trademark or registered trademark of ACCESS Co., Ltd. in Japan and in other countries except the United States of America. NetFront is a registered trademark of NetFront Communications, Inc. in the United States of America and is used under a license. A portion of this software includes software modules developed by the Independent JPEG group. All other brand and product names are or may be trademarks of, and are used to identify products or services of, their respective owners.

#### Disclaimer and limitation of liability

palmOne, Inc. and its suppliers assume no responsibility for any damage or loss resulting from the use of this guide. palmOne, Inc. and its suppliers assume no responsibility for any loss or claims by third parties that may arise through the use of this software. palmOne, Inc. and its suppliers assume no responsibility for any damage or loss caused by deletion of data as a result of malfunction, dead battery, or repairs. Be sure to make backup copies of all important data on other media to protect against data loss.

# **Contents**

- Welcome
- If you read nothing else...
- read this now: getting started
- What you'll need
- Treo smartphone overview
- Installing the battery
- Charging the battery
- Inserting the SIM card
- Turning Treo on and off
- Making your first call
- first day: learning the basics
- Moving around the Treo screen
- Using the keyboard
- Opening applications
- Setting up your computer
- Synchronizing contacts and other information
- Battery life
- Where to learn more

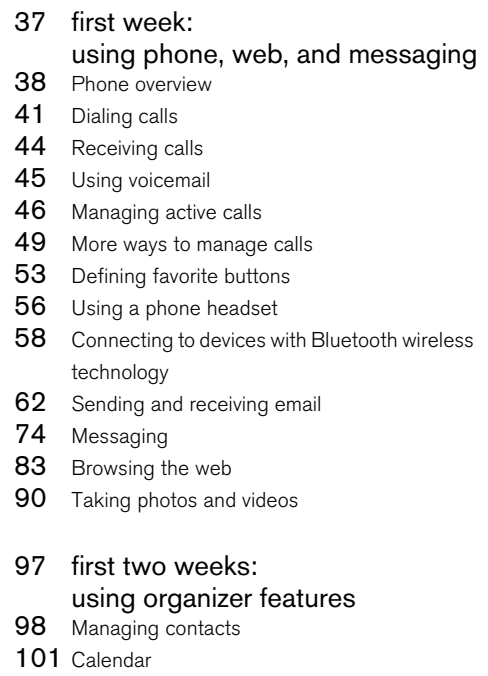

- Tasks
- Memos

- Listening to music
- World Clock
- Calculator
- Looking up contacts and other information
- Beaming information
- [129 f](#page--1-2)irst month: managing applications
- Installing applications
- Removing applications
- Viewing application info
- Using expansion cards

#### [139 w](#page--1-2)hen you're ready: customizing your Treo

- Phone settings
- System sound settings
- Display and appearance
- Applications settings
- Button settings
- Date and time settings
- Power Preferences
- Locking your phone and info
- if something happens: help
- Upgrading from another Palm Powered<sup>®</sup> device
- Trouble installing the desktop software?
- Resetting your Treo
- Replacing the battery
- Screen
- Network connection
- Synchronization (HotSync)
- Email
- Web
- Camera
- Third-party applications
- Error messages
- Making room on your Treo
- Voice quality
- Glossary
- FCC
- Index
- Specifications

# <span id="page-4-0"></span>Welcome

Congratulations on the purchase of your Treo™ 650 smartphone by palmOne. In one compact and indispensable device, you now have all of the following:

- An advanced mobile phone\*
- A Palm Powered™ organizer with portable expansion capability (MultiMediaCard/ Secure Digital/Secure Digital input/output [SD/SDIO])
- Email\*\*
- Web browsing\*\*
- Text<sup>\*</sup> and multimedia<sup>\*\*</sup> messaging
- A digital camera\*\*\*

\* Requires service contract with your wireless service provider.

\*\* Requires service contract and GPRS or EDGE high-speed data service from your wireless service provider.

\*\*\*There are two models of Treo 650: One model has a built-in camera and the other model does not have a camera. The packaging for your Treo 650 identifies if a camera is included.

This guide will help you set up your Treo 650 smartphone and quickly learn to use it.

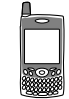

啕

LOOK HERE: Don't miss the helpful tips and crossreferences given in this column.

# <span id="page-5-0"></span>If you read nothing else...

This guide is designed to get you using your Treo™ 650 smartphone by palmOne quickly, starting with just the basics. As you become more comfortable with your Treo 650 smartphone and want to learn more, come back and read the other sections.

#### Read this Now: Getting Started

Follow the instructions to set up your Treo smartphone and make your first call.

#### First Day: Learning the Basics

Learn how to enter text, move around the screen, and set up synchronization.

#### First Week: Using Phone, Web, Messaging, and Email

Learn how to use all the great wireless features of your Treo 650 smartphone, including phone, email, web browsing, and messaging.

#### First Two Weeks: Using Organizer Features

Your Treo 650 is not just a phone. It also includes a full-featured Palm Powered™ organizer that gives you instant access to your Calendar, Tasks, Memos, music, Calculator, and more.

#### First Month: Managing Applications

Learn how to add or delete extra applications and use an expansion card with your smartphone.

#### When You're Ready: Customizing your Treo

Once you've learned the basics, you'll want to explore additional features on your Treo smartphone and customize its settings.

#### If Something Happens: Help

If something goes wrong or you can't figure out how to use a Treo feature, we can help. Check this chapter for answers to frequently asked questions.

# <span id="page-6-0"></span>read this now: getting started

read this now: getting started :: 5

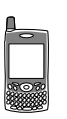

# <span id="page-7-0"></span>What you'll need DRAFT 1A palmOne, Inc. Confidential

As you work through the instructions in this guide, you'll need all the items that came in the Treo™ 650 smartphone box (see ["Treo smartphone overview" on page 7\)](#page-8-0) as well as the following:

- A subscriber identity module (SIM) card for which you have an activated mobile account with data services\*
- A location with wireless coverage for your phone
- An electrical outlet
- The computer with which you will synchronize your personal information
- The "palmOne Software Installation CD" included in the box
- \* We recommend selecting either the GPRS or EDGE data service option. You cannot use email, web browsing, or photo messaging without data services of some type.

# <span id="page-8-0"></span>Treo smartphone overview

You should have received all of the following components in the Treo 650 smartphone box:

#### **Hardware**

- Treo handset
- Your wireless service provider's SIM card
- AC charger
- USB sync cable
- Headset
- Electric socket adapter(s) (if required in region)

#### Documentation and software

- Start Here booklet
- Using Your Treo 650 Smartphone (this guide)
- Software Installation CD (includes desktop synchronization software and bonus software)
- palmOne warranty

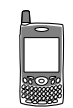

## Î₿β

Warranty does not cover damage by Secure Digital (SD) cards that do not meet SD Memory Card Specifications. SD cards that do not meet SD Memory Card Specifications may damage Treo 650. SD cards that do meet SD Memory Card Specifications are marked with the following logo:

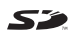

The Software Installation CD includes free bonus software for your phone and synchronization software for your computer.

#### Treo 650 handset features

The following illustrations show the locations and names of the physical features of the Treo 650 smartphone. Refer to these illustrations while following the instructions in this guide.

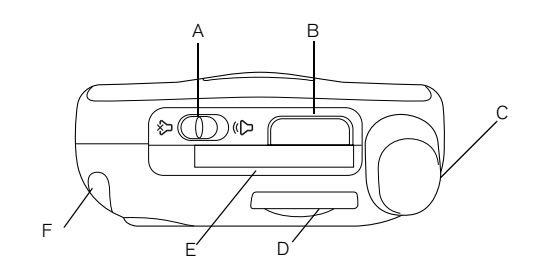

- A. Ringer switch
- B. Infrared (IR) port
- C. Antenna
- D. SIM slot
- E. Expansion card slot
- F. Stylus

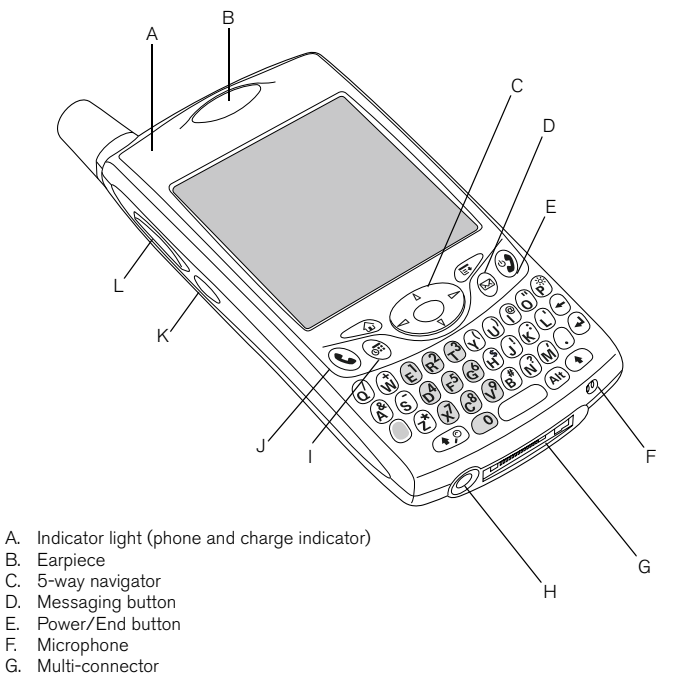

- H Headset jack
- I. Calendar button
- J. Phone/Send button
- K. Side button
- L. Volume button

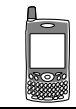

## ต่

Be careful not to scratch [or crush your Treo screen.](http://www.palmOne.com)  Do not store it in a place where other items might [damage it. Visit](http://www.palmOne.com)  [www.palmOne.com/intl to](http://www.palmOne.com/intl/)  find carrying cases that protect the screen and other useful accessories.

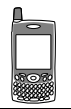

圈 IMPORTANT: The Treo 650 speaker includes a large magnet, so be sure not to store your Treo near credit cards or other items that could be demagnetized.

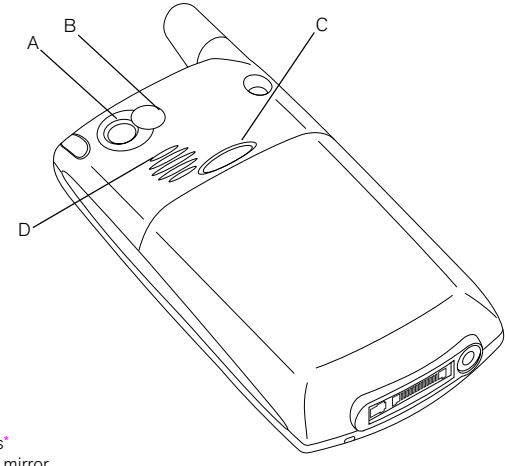

- A. Camera lens\*
- B. Self-portrait mirror
- C. Battery door release
- D. Speaker

There are two models of Treo 650: One model has a built-in camera and the other model does not have a camera. The packaging for your Treo 650 identifies if a camera is included.

# <span id="page-12-0"></span>Installing the battery DRAFT 1A palmOne, Inc. Confidential

- 1. Press the Battery Door Release button and slide the battery door downward to remove it from your Treo.
- 2. Align the metal contacts on the battery with the contacts inside the battery compartment.
- 3. Insert the battery into the compartment at a 45 degree angle and then press it into place.
- 4. Slide the battery door onto the back of the phone until it clicks into place.
- 5. When the Welcome screen appears, follow the onscreen instructions to set up your Treo 650.

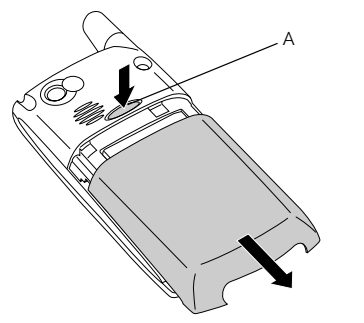

- A. Battery Door Release button
- B. Battery contacts
- C. Notch
- D. Phone contacts

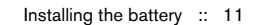

B

C D

嗯 Battery consumption varies based on personal usage. Consumption factors include signal strength, speakerphone usage, and whether calls are data or voice calls.

When your Treo is connected to a power source, the indicator light glows solid (versus flashing), and the color of the light indicates the charging state.

# <span id="page-13-0"></span>Charging the battery DRAFT 1A palmOne, Inc. Confidential

Before using your Treo 650 smartphone, you need to charge the battery. It may not turn on at all when you first remove it from the box. We recommend four hours for a full charge, or until the indicator light is solid green.

- 1. Plug the AC charger into a wall outlet. If necessary, connect an adapter.
- 2. Connect the charger cable to the bottom of the Treo. Make sure the arrow on the connector is facing up, toward your Treo screen.

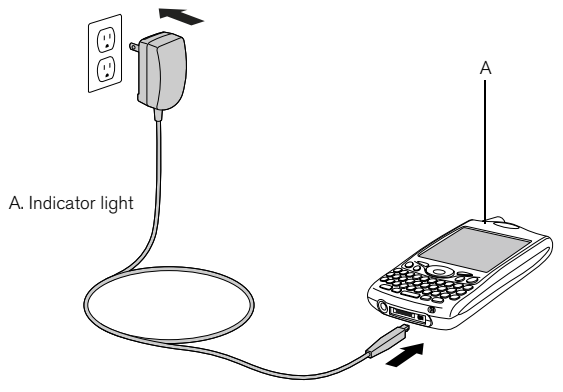

- 3. To confirm your Treo is charging, check the indicator light.
	- When the indicator light is solid red, your Treo is charging.
	- When the indicator light turns solid green, your Treo is fully charged.
	- If the indicator light does not turn on when you connect your Treo to the AC charger, double-check the cable connection and the electrical outlet to which it is connected.

After you turn on your Treo smartphone, the onscreen battery icon displays power status:

- Full battery icon **:** Battery is charged
- Partial battery icon  $\Box$ : Battery has some power and is not charging
- Empty battery icon  $\Box$ : Battery needs charging immediately
- Red lightning bolt  $\blacksquare$ : Charging
- Green lightning bolt with full battery  $\blacksquare$ : Fully charged

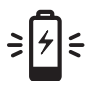

⊛∭ To see exactly how much power is left in your battery, tap the onscreen battery icon.

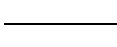

œ

Your wireless service provider may already have inserted the SIM card into your Treo. In that case, skip to ["Turning Treo on and off"](#page-16-0)  [on page 15.](#page-16-0)

To remove the SIM card, pull the SIM tray out of the slot and remove the card from the tray.

# <span id="page-15-0"></span>Inserting the SIM card FT 1A palmOne, Inc. Confidential

Your subscriber identity module (SIM) card contains account information such as your phone number and voicemail access number. To use the phone, email, or web features of your Treo 650 smartphone, you need to insert the SIM card. If a SIM card did not come with your Treo 650, your wireless service provider will give you one when you subscribe. If you have an older, 5-volt SIM card, you should request a newer, 3-volt SIM. This Treo is not compatible with older 5-volt SIM cards.

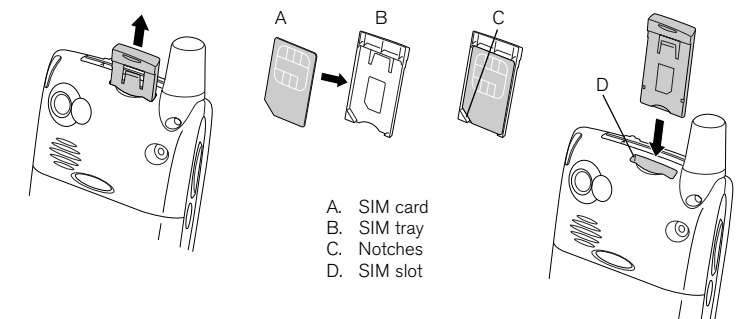

- 1. Slide the SIM tray out of the phone.
- 2. Insert the SIM card into the SIM tray by aligning the notches until you feel it lock into place.
- 3. Slide the SIM tray back into the phone.
- 4. If your SIM card is not already activated, follow the activation steps provided by your wireless service provider or contact your wireless service provider directly for assistance. If you want to use email, web browsing, and multimedia messaging, be sure to confirm that your SIM card is activated for data services.

# <span id="page-16-0"></span>Turning Treo on and off DRAFT 1A palmOne, Inc. Confidential

You can use the Palm OS® features of your Treo 650 smartphone independently of the wireless features and applications. In other words, the screen and phone are designed to be turned off and on separately.

#### <span id="page-16-1"></span>Turning your phone on and off

When you turn on your Treo, it connects to a mobile network so that you can make and receive phone calls and use other wireless services.

- 1. Press and hold Power/End  $\circledast$  to turn on your phone. If Sound Mode is on you'll hear a series of ascending tones. (See ["Setting the ringer switch" on page 144](#page--1-7) for more on Sound Mode.) After your phone locates a signal, you can use the phone and Internet features (if supported by the local network).
- 2. Press and hold Power/End  $\circled{2}$  again to turn off your phone. If Sound Mode is on you'll hear a series of descending tones. When your phone is off, your Treo is not connected to any mobile network. You can still use the organizer and other Palm OS features. This is ideal for airplane flights and for maximizing battery life.

#### Waking up the screen

To use the Palm OS features when your phone is off, you need to wake up the screen. You can also turn off your phone's screen without turning off your phone's wireless features.

- 1. Press Power/End  $\circled{2}$  to wake up the screen.
- 2. Briefly press Power/End  $\circledast$  to turn off the screen.

# ⊯

The indicator light flashes green when your phone is on and you're inside a coverage area. If you're outside a coverage area, the indicator light flashes amber.

Your Treo 650 includes a keyboard backlight for lowlight conditions. The keyboard backlight activates automatically when the screen turns on. It turns off automatically when the screen turns off and when an active call lasts longer than a minute.

You can also press any application buttons on the front of your phone to wake up the screen and go directly to the application linked to that button.

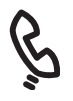

œ

#### If No Service appears in the upper left, you are out of a wireless coverage area. If you believe you are in a wireless coverage area and this problem persists, contact your wireless service provider for assistance.

If you are inside a coverage and cannot complete a call, your SIM card may not be activated. Please contact your wireless service provider for assistance.

To quickly redial your most recent call, press and hold the Phone/Send button to display the redial list.

# <span id="page-17-0"></span>Making your first call DRAFT 1A palmOne, Inc. Confidential

We recommend that you charge your Treo 650 smartphone for a full four hours (or until the indicator light is solid green) before using it for the first time.

- 1. Press and hold Power/End  $\mathcal{D}$ . You will hear a series of ascending tones.
- 2. Allow the Treo to complete a network search. The search may take several seconds. When it is complete, the Network Status icon  $\mathbb T$  appears in the upper-right.
- 3. If prompted for a PIN, enter it on the PIN screen. The default PIN is often 1234. If the default PIN doesn't work, check the documentation you received from your wireless service provider or contact your wireless service provider for help.
- 4. Press Phone/Send  $\mathbb Q$ .
- 5. Using the number pad on the Treo keyboard, enter the desired phone number.
- 6. Press Phone/Send  $\mathbb Q$  to dial.
- 7. When your call is complete, press Power/End  $\circled{2}$  or use the 5-way navigator to select Hang Up.

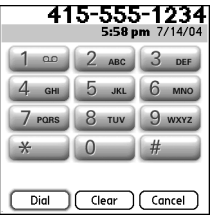

#### Adjusting call volume

While a call is in progress, press the Volume button on the side of your Treo to adjust call volume.

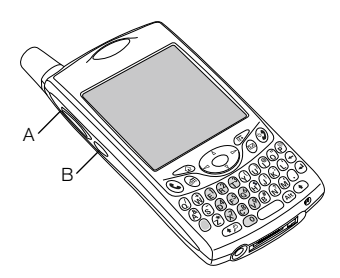

A. Volume button B. Side button

- What's my number?
- 1. Make sure your phone is on (see ["Turning your phone on and off" on page 15](#page-16-1)).
- 2. Press Phone/Send  $Q$ .
- 3. Press Menu ...
- 4. Select Options, and then select Phone Info.

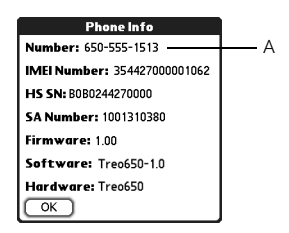

A. Look here for your phone number

# ûe∫

If your phone number is not displayed, exit Phone Info, and make sure your SIM card is properly inserted in the SIM slot. If your phone number still does not appear in Phone Info, look on the plastic holder to which the SIM card was attached. If you still need assistance, please consult your wireless service provider.

# <span id="page-20-0"></span>first day: learning the basics

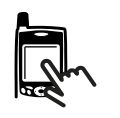

Some third-party applications may not work with the 5-way navigator, and you must use the stylus instead.

®⊑

In this guide, we use arrow icons to indicate directions on the 5-way. These are different from any onscreen arrows that you tap with your stylus or select with the 5-way to display pick lists.

5-way buttons:

Onscreen arrows:

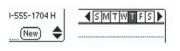

# <span id="page-21-0"></span>Moving around the Treo screen DRAFT 1A palmOne, Inc. Confidential

To move around the Treo™ 650 smartphone screen, you can use the 5-way navigator or you can tap items on the screen with the stylus. With use, you will find your own favorite way to scroll, highlight, and select menu items.

The 5-way includes Right, Left, Up, Down, and Center buttons.

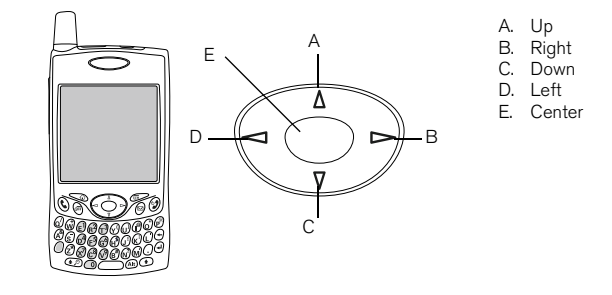

#### Scrolling through screens

As on a computer, you scroll on the Treo to move from field to field or page to page, or in some cases to highlight an item or option in a list. There are several methods of scrolling:

- Press the 5-way on the front of the Treo. Press Right  $\blacktriangleright$ , Left  $\blacktriangleleft$ , Up  $\blacktriangle$ , and Down  $\nabla$  to move to the next field, button, or action in that direction.
- Press and hold  $Up \triangle$  to quickly scroll to the top of a list, or press and hold Down  $\blacktriangledown$  to quickly scroll to the bottom of a list.

Tap an onscreen scroll arrow.

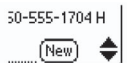

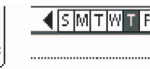

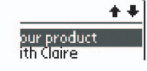

- When viewing a list screen, such as the Memo list:
	- Press  $Up \rightharpoonup or$  Down  $\nabla$  to scroll one screen at a time.
	- Press Center and then press Up  $\triangle$  or Down  $\nabla$  to scroll between line items.
	- Press Left  $\blacktriangleleft$  to switch from item scrolling to screen scrolling.
- Press Option  $\odot$  and Up  $\land$  or Down  $\nabla$  to scroll to the next page of information within the current record.
- When inside a text field, press Right  $\blacktriangleright$  and Left  $\blacktriangleleft$  to scroll to the next character or word, and press  $Up \triangle$  and Down  $\nabla$  to scroll between lines.
- Drag the slider of an onscreen scroll bar.

#### Highlighting items

The 5-way lets you highlight items before opening or selecting them.

• When an onscreen button (OK, Cancel, etc.) or pick list is highlighted, the button acquires a glow around its border.

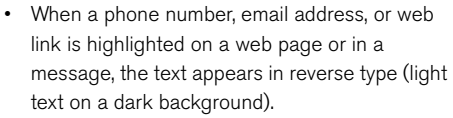

• When an entire text entry field is highlighted, you can press Center to edit the text. After you edit the text, press Center again to highlight the entire field.

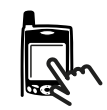

## 啕

Once you've opened an application (see ["Opening](#page-29-0)  [applications" on page 28\)](#page-29-0), you can experiment with using the 5-way to highlight different screen elements.

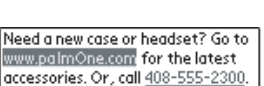

ΟК

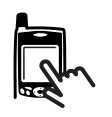

You can also use the stylus to highlight text on the screen. When text is highlighted, it appears in reverse type.

- Drag the stylus across the text you want to highlight.
- Double-tap a word to highlight it.
- Triple-tap a line of text to highlight it.

#### Accessing command buttons

Command buttons such as New, OK, and Details appear at the bottom of the screen. In many cases, you can jump directly to these buttons instead of scrolling to them.

- From a list screen, such as the Contacts list or Memos list, press Right  $\triangleright$  to jump to the first button.
- From a screen where you create or edit entries, such as Edit Contacts, press Center to jump to the first button.
- From a dialog box, such as Edit Categories, press Up  $\triangle$  and Down  $\nabla$  to scroll to the buttons.

#### Selecting or activating items

After highlighting an item with the 5-way, you can select or activate it by pressing Center. You can also select an item by tapping it with the stylus.

#### Selecting menu items

Many applications have menus to provide access to additional features. These menus are usually hidden from view, but they appear when you press Menu . To get the most out of your Treo, it's a good idea to familiarize yourself with the additional features available through the various application menus.

- 1. Press Menu  $\mathbb{Z}$  to display an application's menus.
- 2. Press Right  $\blacktriangleright$  and Left  $\blacktriangleleft$  to switch between menus.
- 3. Press Up  $\triangle$  and Down  $\nabla$  to highlight a menu item.
- 4. Press Center to select the menu item, or press

Menu  $\sigma$  to close the menu and cancel your selection.

#### Selecting options in a pick list

A range of options is often presented in a type of menu called a pick list, which can be identified by a downward-pointing arrow. Pick lists are different from the application menus described above.

- Use the 5-way to highlight the pick list, and then press Center to display the items in the list. Press Up  $\triangle$  and Down  $\nabla$  to highlight the item you want, and then press Center to accept your selection.
- To exit the pick list and cancel your selection, press Left  $\blacksquare$  or Right  $\blacktriangleright$ .
- Use your stylus to tap the pick list, and then tap the item you want from the list.

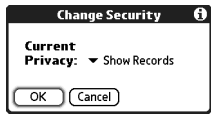

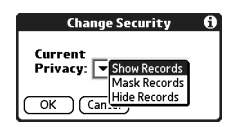

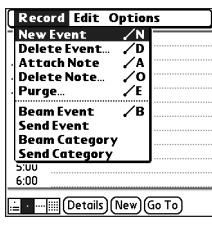

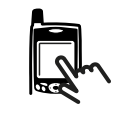

# œ

Most menu items have menu shortcuts listed in the menu. To use a menu shortcut, press Menu plus the shortcut letter. You don't have to see the menu item to use the menu shortcut.

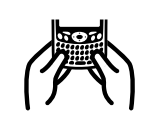

When using the keyboard, most people find it easiest to hold the Treo with two hands and use the tips of both thumbs to press the keys, as shown above.

Ϻ

The keyboard backlight may not be visible in bright sunlight.

# <span id="page-25-0"></span>Using the keyboard DRAFT 1A palmOne, Inc. Confidential

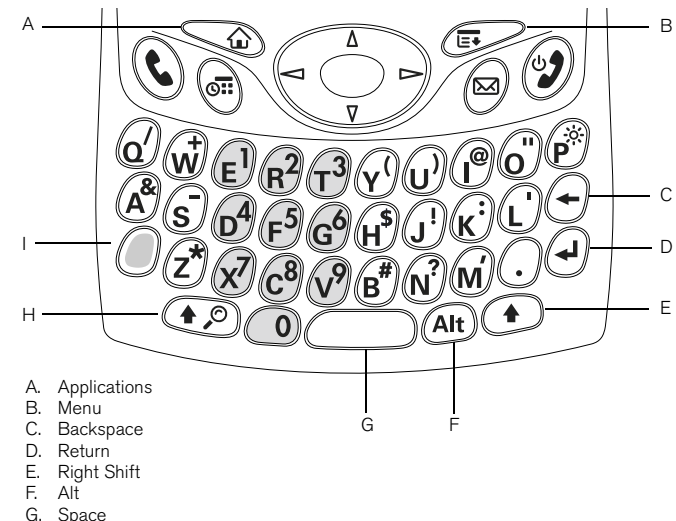

- H. Shift/Find
- **Option**

#### Using the keyboard backlight

Treo includes a keyboard backlight for low light conditions. The keyboard backlight activates automatically when the screen turns on. It turns off automatically when the screen turns off and when an active call lasts longer than a minute.

#### Entering lowercase and uppercase letters

- To enter lowercase letters, press the desired keys.
- To enter an uppercase letter, press Shift/Find  $\odot$  or Right Shift  $\odot$ , and then enter a letter. You don't need to press and hold Shift while entering a letter.
- To turn Caps Lock on, press Shift/Find  $\circledast$  or Right Shift  $\circledast$  twice. To turn it off, press Shift/Find  $\circled{e}$  or Right Shift  $\circled{e}$  again. When Caps Lock is on, this symbol appears in the lower right:  $\triangleq$ .

#### Entering numbers, punctuation, and symbols that appear above the letters on the keys

- Press Option  $\mathcal{O}$ , and then press the key with the desired character shown above the letter. You don't need to press and hold Option while pressing the second key.
- To turn Option Lock on, press Option  $\bigcirc$  twice. To turn it off, press Option  $\bigcirc$

again. When Option Lock is on, this symbol appears in the lower right:  $\blacksquare$ .

#### Entering other symbols and accented characters

- 1. Enter the character that corresponds to the symbol or accented character you want. See the table on the next page.
- 2. Press Alt  $(4n)$ .
- 3. Press Up  $\triangle$  or Down  $\blacktriangledown$  to highlight the desired character.
- 4. Press Center to insert the character, or just continue entering the next character.

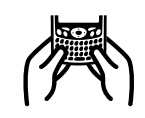

# 啕

In many applications, you can view a list of all the alternate characters. Open the Edit menu and select Keyboard Help.

Some application views automatically default to Option Lock, such as the Dial Pad View in the Phone application or the Calculator. In this case, you do not have to press and hold Option to enter numbers.

The alternate characters are grouped according to their similarity to the corresponding key. For example, the alternate characters available for the e key are é, è, ë, ê and  $\in$ .

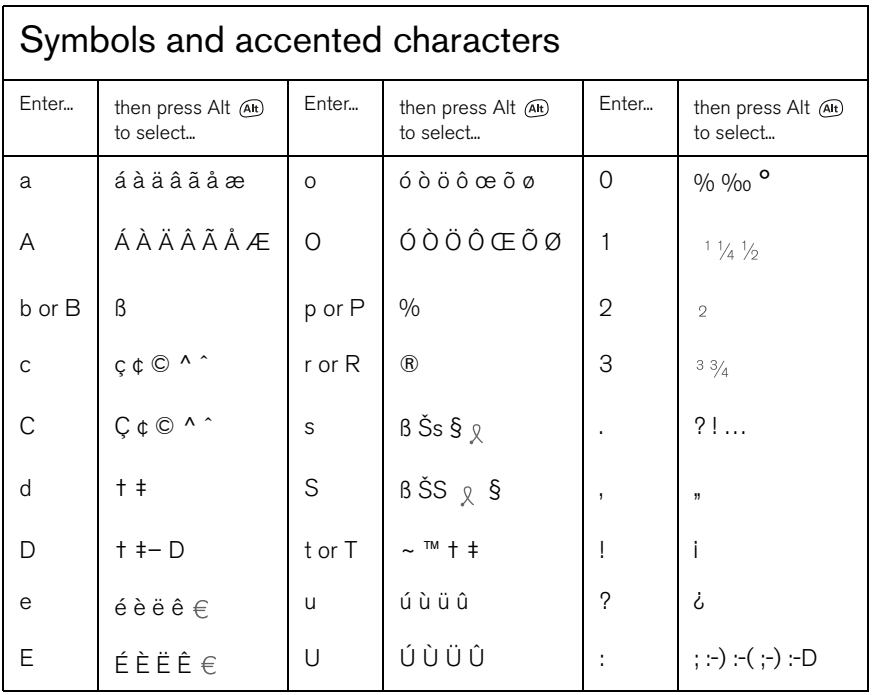

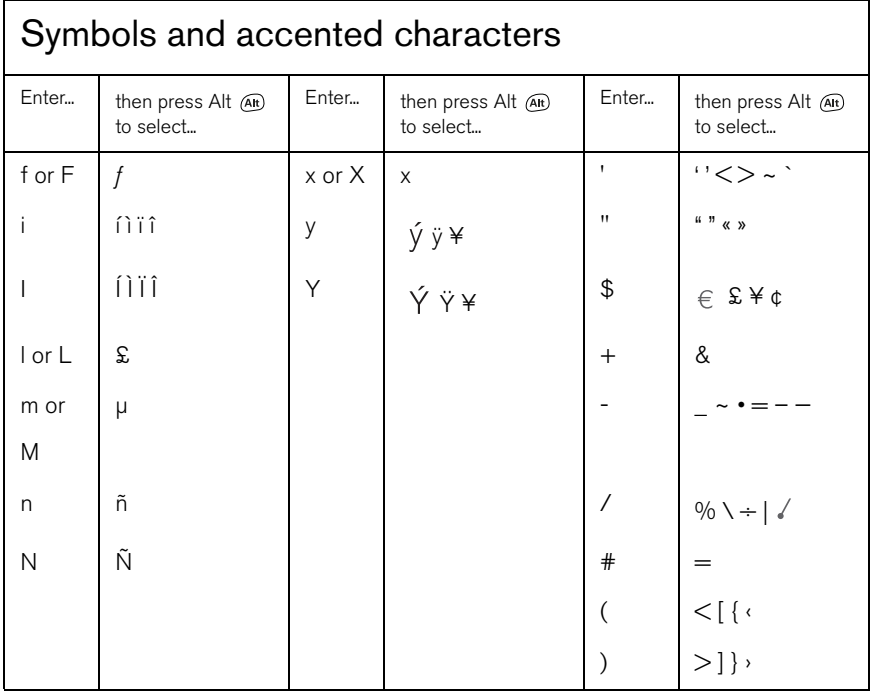

You can also customize the buttons yourself; see ["Setting Buttons](#page--1-8)  [Preferences" on page 148](#page--1-8)  for details.

நி

Your wireless service provider may have customized the applications associated with each button

# <span id="page-29-0"></span>Opening applications DRAFT 1A palmOne, Inc. Confidential

There are three application buttons on the front of the Treo 650 smartphone. The fourth button turns your phone on and off, wakes up the screen, and controls the keyguard. Each application button can be used to open two applications. To access a button's primary application, simply press the button. To access a button's secondary

application, press Option  $\mathcal O$ , and then press the application button.

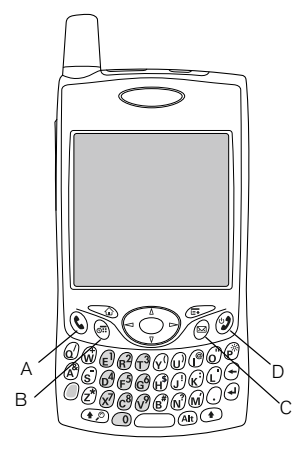

- A Phone/Send
- B. Calendar
- C. Messaging
- D. Power/End

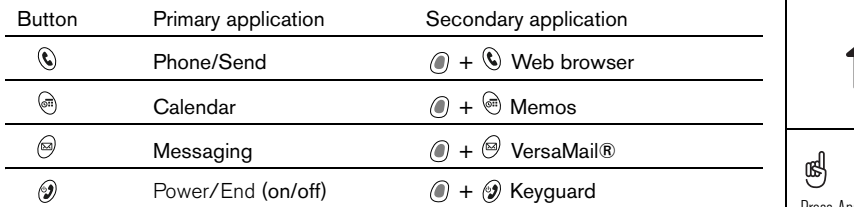

In Palm OS®, you access all available applications through the Applications View:

- 1. Press Applications  $\mathbb{S}$ .
- 2. Use the 5-way navigator to highlight the application you want to use.
- 3. Press Center to open the selected application.

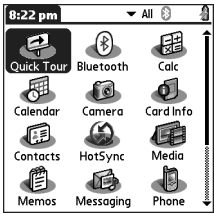

Opening applications :: 29

Press Applications repeatedly to cycle through different categories of applications.

In the Applications View, you can enter the first few letters of the application's name to highlight it. For example, if you enter "p" it highlights Phone; if you then enter "r" it highlights Prefs. If you pause and then enter "r," it highlights the first application that starts with "r."

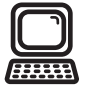

œ IMPORTANT: If you're upgrading from another Palm Powered device follow the steps in "Upgrading from another Palm Powered<sup>®</sup> device" on [page 160](#page--1-9) before you set up your computer for your new Treo.

If you want to synchronize with another desktop software program, contact the software developer to obtain a conduit if one is available.

# <span id="page-31-0"></span>Setting up your computer DRAFT 1A palmOne, Inc. Confidential

Synchronization lets you enter information on your computer (using Palm<sup>®</sup> Desktop software or Microsoft Outlook for Windows) and then efficiently transfer that info to your Treo 650 smartphone. At the same time, changes you make on your Treo are transferred to Palm Desktop or Microsoft Outlook. Even if you manage all your contacts on your Treo, synchronization is a great way to back up your info. Before you can synchronize, you need to install the desktop synchronization software on your computer. Even if you already own a Palm Powered® device and have installed a previous version, you must install the software that came with your Treo on the Software Installation CD.

#### System requirements

Your computer should meet the following minimum system profiles for Windows or Mac computers.

#### Windows 2000 or XP (or later)

- 32MB of available memory (RAM)
- 170MB of free hard disk space
- CD drive
- Available USB port
- USB sync cable (included with your Treo 650)

#### Mac OS 10.2 or later

- 128MB of total memory (RAM)
- 190MB of free hard disk space
- CD drive
- USB port
- USB sync cable (included with your Treo 650)

#### <span id="page-32-0"></span>Connecting your Treo to your computer

- 1. Plug the AC charger into a wall outlet. If necessary connect an adapter.
- 2. Plug the USB sync cable into an available USB port or a powered USB hub on your computer.
- 3. Connect the sync cable to the Multi-connector on the bottom of your Treo with the HotSync® button facing up. Do not press the HotSync button until you are instructed to do so.
- 4. Connect the charger cable to the Multi-connector on the sync cable.

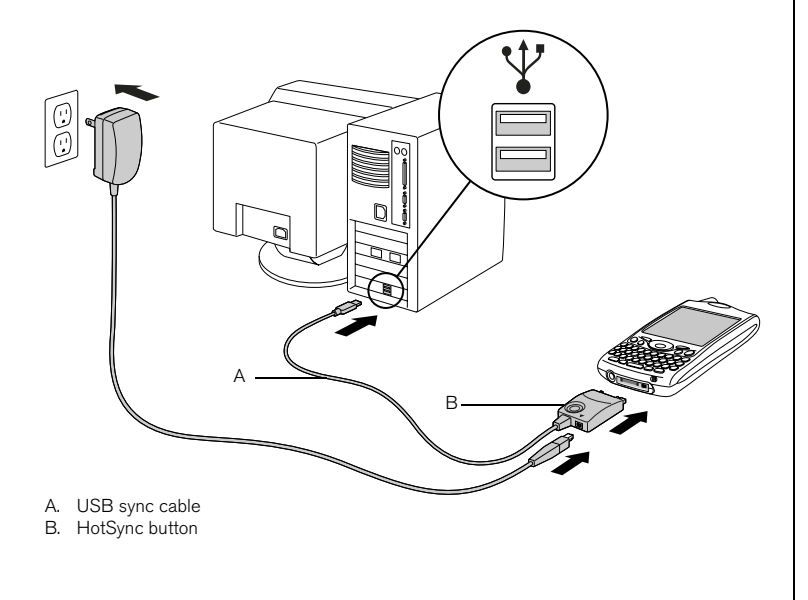

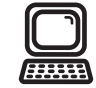

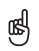

For best performance, plug your sync cable directly into a USB port on your computer. If you use a USB hub, make sure it is a powered hub.

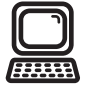

## 喝

If you are installing on a computer at work, make sure your company allows you to install new software. Contact your company's IT department for help.

## DRAFT 1A palmOne, Inc. Confidential

#### <span id="page-33-0"></span>Installing the desktop synchronization software on your computer

Your computer needs to have all its resources available to install the software. Follow these guidelines for a successful installation:

- 1. Exit any applications that are currently running on your computer, including those running in the background.
- 2. Insert the palmOne Software Installation CD into the CD drive on your computer. If you are installing on a Mac, double-click the CD icon on the desktop, and then double-click the palmOneSoftware.pkg icon.
- 3. Follow the onscreen instructions of the installation program. Please note these important points about the installation process:
	- If a language selection screen appears, click the same language you use on your Treo.
	- During the installation process, you will be prompted to synchronize for the first time. See the next section for details.

# <span id="page-34-0"></span>Synchronizing contacts and other information DRAFT 1A palmOne, Inc. Confidential

Synchronizing means that information that is entered or updated in one place (your phone or your computer) is automatically updated in the other—no need to enter information twice. We strongly recommend that you synchronize your Treo and your computer frequently to keep your information up-to-date (and backed up) in both locations.

Before you can synchronize your contacts and other personal information, you must install the software from the CD that came with your Treo. See ["Installing the desktop](#page-33-0)  [synchronization software on your computer" on page 32](#page-33-0) for instructions. If you use the default settings, information from all the following applications is transferred each time you synchronize your phone with your computer:

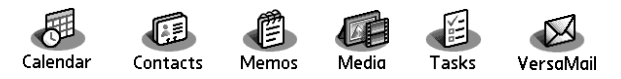

If you choose to synchronize with Outlook, information from Contacts, Calendar, Tasks, and Memos is synchronized with Outlook. You can also set up the VersaMail application to synchronize with Outlook. Other info, such as photos, is synchronized with Palm Desktop software.

- 1. Connect your Treo 650 smartphone to your computer, as described in ["Connecting](#page-32-0)  [your Treo to your computer" on page 31.](#page-32-0)
- 2. Press the HotSync button on the sync cable.

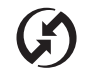

# 喝

We strongly recommend that you install the synchronization software soon after you start using your Treo, and that you synchronize your Treo and computer frequently to keep your information up-to-date (and backed up) in both locations.

If you installed Palm Desktop software, the HotSync Manager icon should appear in the lower-right corner of your computer screen.

®⊑ Exchange ActiveSync®, your email and calendar information synchronize directly with your company's Exchange server. You must retrieve email and calendar updates from the VersaMail application, they do not update when you synchronize with your computer. See ["Working](#page-74-0)  [with Microsoft Exchange](#page-74-0)  [ActiveSync" on page 73](#page-74-0)  for more information. Your contacts, tasks and memos sync with Palm Desktop software or Microsoft Outlook, depending on which desktop application you use.

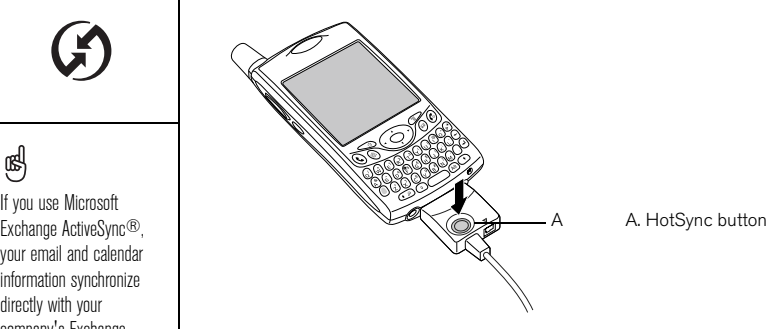

- 3. Wait for your Treo to display a message indicating that the process is complete.
	- If nothing happens, make sure that you installed the desktop synchronization software from the Software Installation CD that came with your Treo, and that it is running on your computer.
	- If you want to synchronize information with applications other than Palm Desktop or Microsoft Outlook, you need to purchase additional third-party conduit software.
	- If you have any problems synchronizing, see ["Synchronization \(HotSync\)" on](#page--1-9)  [page 172](#page--1-9) for troubleshooting suggestions.
### Battery life DRAFT 1A palmOne, Inc. Confidential

Battery life depends on individual usage. When used as a phone, your Treo battery provides up to 6 hours of talk time or up to 300 hours of standby time.

#### Maximizing battery life

You can increase the life of your Treo battery by following a few easy guidelines. Remember that battery life depends on how you use your Treo.

- Charge your Treo whenever you're at your desk, or charge it overnight each day. The Li-Ion battery in your Treo has a much longer useful life when it is topped off frequently, versus charging it after it is fully drained.
- The wireless features (phone, email, messaging, and web) of your Treo generally consume more power than its organizer features. However, if you spend a lot of time using the camera (if included), games, media players, eBooks, or other Palm OS applications, keep an eye on the battery icon and charge when necessary.
- If you don't plan to use the wireless features on your Treo for a while, you may want to turn off your phone (see ["Turning your phone on and off" on page 15](#page-16-0)). You can forward calls to a different number or let all calls be picked up by voicemail (see ["Forwarding calls under certain conditions" on page 51\)](#page-52-0).
- As with any mobile phone, if you are in an area with no wireless coverage, your Treo searches for a signal, which consumes power. If you cannot move to an area of better coverage, temporarily turn off your phone.
- Turn down the screen brightness (see ["Adjusting the brightness" on page 145](#page--1-0)).
- Decrease the Auto-off setting in Power Preferences (see ["Power Preferences" on](#page--1-1)  [page 151\)](#page--1-1). This turns off your screen automatically after a shorter period of inactivity.

啕 IMPORTANT: You must charge your Treo fully before using it the first time. Wait until the indicator light turns solid green, which may take up to four hours.

If the battery drains to the point where your Treo doesn't turn on, the Treo stores your info safely until you recharge the battery. To avoid draining the battery, we recommend that you charge and synchronize your Treo every day, especially if you use your phone often.

If the battery is fully drained, it may take a few moments for the indicator light to turn on while charging.

œ

To open the Quick Tour, go to Applications and select Quick Tour.

### Where to learn more DRAFT 1A palmOne, Inc. Confidential

#### For a quick introduction

• Quick Tour: The Quick Tour teaches you how to use many features of your Treo. It is already installed on your Treo, and you can open it any time.

#### While using your Treo

- Tips: Many of the built-in applications include helpful tips for getting the most out of your Treo. To view these tips, open an application, open the menus  $\gg$ , select Options, and then select Tips.
- Information: Many screens have a Tips icon  $\Box$  in the upper-right corner. Select the Tips icon to learn about the tasks you can perform in that dialog box.
- Online support from palmOne: [For up-to-date downloads, troubleshooting, and](http://www.palmOne.com/intl/support/treo650)  [support information, check out www.palmOne.com/intl/support/treo650.](http://www.palmOne.com/intl/support/treo650)

#### If you need more information

- Books: Many books on Palm Powered devices, such as "Now You Know Treo", [are](http://www.palmOne.com/intl/)  [available in local or online book retailers \(look in the computers section\), or visit](http://www.palmOne.com/intl/)  www.palmOne.com/intl.
- Online forums: [Consult online Treo user discussion groups to swap information](http://www.palmOne.com/intl/)  [and learn about topics you may find nowhere else. Visit www.palmOne.com/intl for](http://www.palmOne.com/intl/)  details.
- Customer service from your wireless service provider: For questions about your mobile account or features available on the network, contact your wireless service provider for the latest information and help.

# first week: using phone, web, and messaging

first week: using phone, web, and messaging :: 37

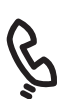

### Phone overview DRAFT 1A palmOne, Inc. Confidential

The Phone application lets you make and receive calls and store favorites for contacting people and opening applications. Be sure you know how to turn on your phone before reading this section (see ["Turning your phone on and off" on page 15\)](#page-16-0).

#### Accessing the Phone application

• Press the Phone/Send  $\mathbb Q$  button.

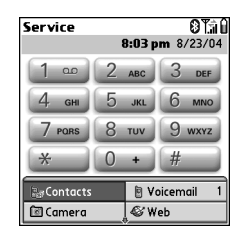

You can monitor the status of several items using icons at the top of the Phone screen:

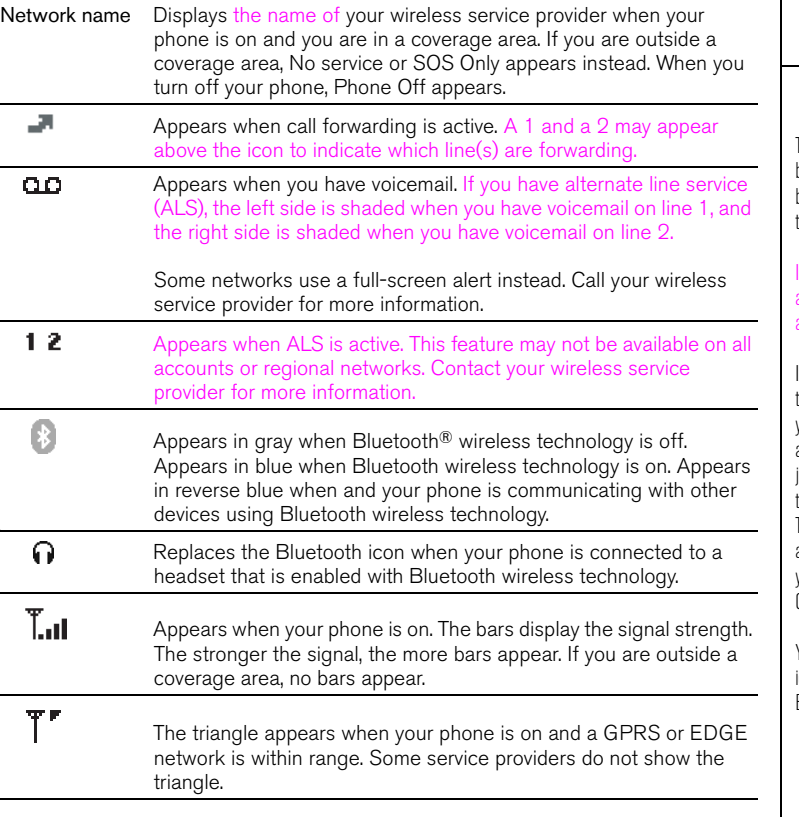

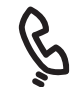

œļ To display the remaining battery power, tap the battery icons at the top of the screen.

If ALS is active and available, you can press and hold  $#$  to switch lines.

If you have multiple alerts, the Alert screen displays all your pending alerts. Select an item's description to jump to that item, or check the box to clear that item. To view all your pending alerts from any screen on your phone, press and hold Center.

You can tap the Bluetooth icon to quickly turn Bluetooth on and off.

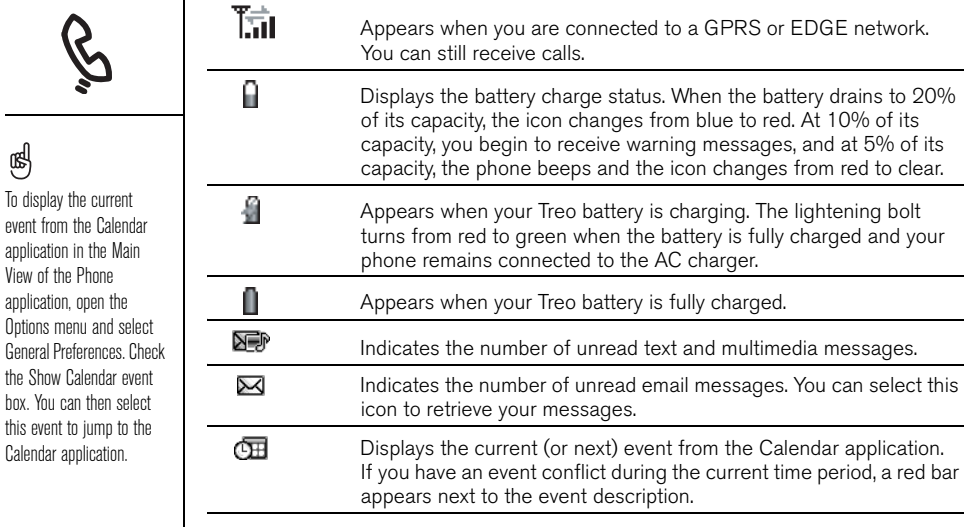

View of  $\overline{ }$ 

⊛

Options

# <span id="page-42-0"></span>Dialing calls

Your Treo offers several options for making phone calls. As you get familiar with your Treo, you'll discover which method you prefer.

#### Dialing using the onscreen Dial Pad

- 1. Press Phone/Send  $\mathbb Q$ .
- 2. Tap the onscreen Dial Pad to enter the number.
- 3. Press Phone/Send  $\mathbb Q$  to dial.

#### Dialing with the keyboard

- 1. Press Phone/Send  $\mathbb Q$ .
- 2. Using the numbered keys on the keyboard, start entering a phone number. You do not need to press Option to access the numbers on the keyboard.
- 3. Press Phone/Send  $\mathbb Q$  to dial.

#### Dialing by contact name

Before you can dial a call by contact name, you must create some contacts (see ["Adding a contact" on page 98\)](#page-99-0), import them by synchronizing (see ["Synchronizing](#page-34-0)  [contacts and other information" on page 33](#page-34-0)), or import them from your SIM card (see tip on ["Viewing your SIM Phonebook" on page 100](#page--1-3)).

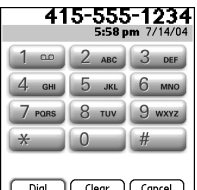

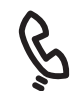

### 啕

 If you changed the wallpaper in the Main View of the Phone application (see ["Selecting wallpaper](#page--1-2)  [for the Phone application"](#page--1-2)  [on page 143\)](#page--1-2), you can still access the Dial Pad. From the Main View of the Phone application, press Phone/ Send, and then select Dial Pad.

You can paste numbers directly into the Dial Pad View. Copy a number from another application, and then switch to Dial Pad View. Open the Edit menu and select Paste. Press Phone/Send to dial.

- 1. Press Phone/Send  $\mathbb Q$ .
- 2. Select the Contacts favorite button.
- 3. Using the keyboard, begin entering one of the following for the contact you want to call:
	- First initial and last name
	- First name
	- Last name
- 4. Select the number you want to dial.
- 5. Press Phone/Send  $\mathbb Q$  to dial.

#### Dialing with a favorite button

Before you can use favorite buttons, you must create some favorites entries. See ["Defining favorite buttons"](#page-54-0)  [on page 53.](#page-54-0)

- 1. Press Phone/Send  $\mathbb Q$ .
- 2. Use the 5-way to access Favorites.
- 3. Highlight the desired button.
- 4. Press Center to dial the selected button.

#### Dialing from a web page or message

Treo recognizes most phone numbers that appear in web pages or in text, email, or multimedia messages.

- 1. Use the 5-way to highlight the phone number you want to dial in the web page or text message.
- 2. Press Center to open the Dial dialog box.
- 3. Press Phone/Send  $\mathbb Q$  to dial.

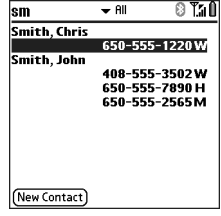

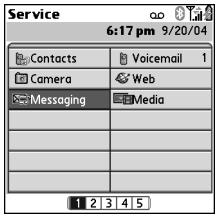

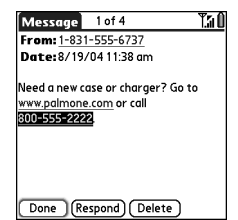

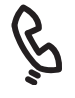

### osl

If you prefer to dial by contact from the Main View, open the Options menu and select General Preferences. Select the second pick list and select the Typing starts Contacts search option.

To see more information for a person in your Contacts list, highlight the name and press Center to view their address, company, and other details.

To start another search, press Backspace to delete letters you've entered. Or select Cancel to return to the Main View.

To view more favorite buttons, highlight the bottom row of favorites, and then press Down.

#### <span id="page-44-0"></span>Redialing a recently called number

- To dial the last number: From the Main View in the Phone application, press and hold Phone/Send  $\mathbb Q$  to dial the last number you called.
- To select from your most recently dialed numbers: From the Main View in the Phone application, press Phone/Send  $\mathbb Q$ , select the number you want to call, and then press Phone/Send  $\mathbb Q$  again to dial.
- To select from a chronological list of calls: Select the Call Log favorite. You can also access the Call Log by pressing Phone/Send  $\mathbb Q$  twice, and then selecting Call Log from the recent call list.

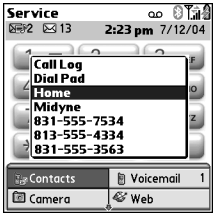

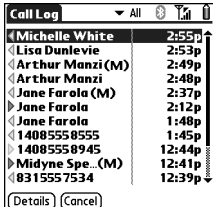

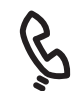

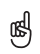

If you can't highlight and dial a phone number on a web page or in a text message using the 5-way or stylus, it means that Treo does not recognize it as a phone number.

See a photo of the person calling you! Learn how to assign a caller ID photo on ["Assigning a caller ID](#page--1-3)  [photo" on page 142](#page--1-3).

œ

### Receiving calls DRAFT 1A palmOne, Inc. Confidential

To receive calls, your phone must be on. This is different from having just the screen turned on (see ["Turning your phone on and off" on page 15\)](#page-16-0).

To answer a call, do one of the following:

- Press Phone/Send  $\mathbb Q$ .
- Using the 5-way navigator, select the onscreen Answer button.
- If the headset is attached, press the headset button.

To ignore a call and send it to voicemail, do one of the following:

- Press Power/End  $\mathcal{D}$ .
- Using the 5-way, select the onscreen Ignore button.

To silence the ringer while your phone is ringing:

- Press the Volume button or any key on your Treo except Phone/Send, Power/End, or the 5-way.
- To immediately silence all system sounds including the ringer, slide the ringer switch to Sound Mode Off  $\ddot{x}$ .

When you silence the ringer, you can either answer the call or let it ring through to voicemail.

If music is playing, and a call arrives, the phone rings softly. The audio continues playing, but you won't hear it during your call. To pause the music, press the Side button. To answer the call, do one of the following:

- Using the 5-way, select the onscreen Answer button.
- Press the headset button (if a headset is attached).

### Using voicemail

#### Setting up voicemail

- 1. Make sure your phone is turned on (see ["Turning](#page-16-0)  [your phone on and off" on page 15\)](#page-16-0).
- 2. Press Phone/Send  $Q$ .
- 3. Use the 5-way navigator to access Favorites.
- 4. Select the Voicemail favorite button.

Your Treo connects to your wireless service provider's automated voicemail system. If Treo is unable to connect, contact your wireless service provider for assistance.

#### Voicemail notification

When you have a new voicemail message, you are notified with an Alert screen. The Alert screen reappears every five minutes until you respond to it. A Voicemail

icon  $\Box$  may also appear at the top of your screen (this feature is not supported by all mobile networks).

#### Retrieving voicemail messages

- 1. Press Phone/Send  $Q$ .
- 2. From the Phone application Main View, Dial Pad, or Favorites, press and hold 1 on the keyboard. Treo dials your wireless service provider's voicemail system.
- 3. Enter your voicemail password using the Treo keyboard, or select Extra Digits if you defined this option (see ["Editing or deleting an existing favorite button" on](#page-56-0)  [page 55](#page-56-0) for information on editing favorite buttons). Remember, you do not need to press Option to enter numbers, \*, or # while on an active call.

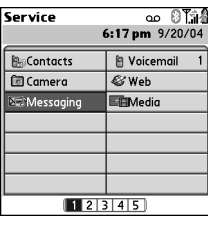

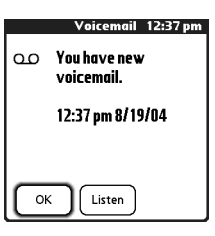

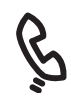

### 啕

If a Voicemail icon appears in the title bar at the top of the screen, you can tap this icon to retrieve your voicemail.

If you have multiple alerts, the Alert screen displays all your pending alerts. Select an item's description to jump to that item, or check the box to clear that item. To view all your pending alerts from any screen on your phone, press and hold Center.

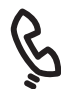

நி

### Managing active calls DRAFT 1A palmOne, Inc. Confidential

When you make or receive a call, the Active Call View appears. Use the 5-way navigator to access the onscreen buttons in this view.

Press Phone/Send **(C)** repeatedly to toggle Service between the Active call **In Jane Farola** screen and the Main View 650-555-1220 of the Phone application.

To avoid accidentally pressing onscreen buttons while you're holding the phone up to your ear to speak, you can disable the screen's touch-sensitive feature during active calls (see ["Using Auto-Keyguard](#page--1-4)  [and touchscreen lockout"](#page--1-4)  [on page 153](#page--1-4)).

When a call lasts longer than one minute, the screen turns off. Press any key except Power/End to wake up the screen.

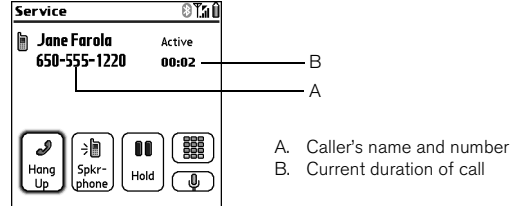

Ends the call immediately. You can also press the headset button (if the headset is attached).

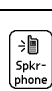

ه Hana  $Up$ 

> Switches to the personal speakerphone so you can use other features, such as checking your calendar, during a call.

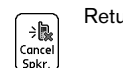

Returns to Handset Mode when the speakerphone feature is active.

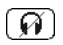

Switches from a headset with Bluetooth wireless technology to the built-in earpiece. This button replaces the Spkr-phone button when a headset with Bluetooth wireless technology is attached.

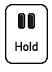

Places the current call on hold.

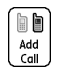

Lets you place another call while the first call is on hold. This button replaces the Hold button when a call is on hold.

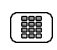

Opens the Dial Pad so you can manually dial additional numbers.

Dials any extra digits (such as a password or extension) that you Extra  $\overline{_{\text{Digits}}}$ assigned to a Speed Dial favorite button. This button replaces the Dial Pad button during outbound calls to numbers that include predefined extra digits. See ["Defining favorite buttons" on page 53](#page-54-0) for information on creating a Speed Dial favorite button.

Mutes the Treo microphone so that you cannot be heard.  $\overline{\mathbb{Q}}$ 

#### Ending a call

Do one of the following:

- Press Power/End. $\mathcal{D}$ .
- Select Hang Up.
- Press the headset button (if the headset is attached).

### (⊯a

When a call lasts longer than one minute, the screen turns off. Press any key except Power/End to wake up the screen, and then press Power/End to hang up the call. Be careful not to press Power/End to wake up the screen because this will accidentally end the call.

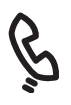

#### Returning to an active call from another application

You can use many other applications on your Treo while holding a phone conversation, including the organizer and SMS features. You cannot browse the web or send and receive email while on an active call.

• From any application, press Phone/Send  $\mathbb Q$  to return to the Active Call View.

#### Saving phone numbers

After you complete an incoming call from a number (with caller ID) that is not in your Contacts list, you are prompted to add the number to your Contacts list.

- To add the number, select Yes.
- To decline adding the number, select No.
- To permanently disable the Add New Contact prompt, check the Never ask me to add new Contacts box when the prompt appears.

If you don't add a number right away, follow these steps to add it later:

- 1. In the Call Log (see ["Redialing a recently called number" on page 43](#page-44-0)), highlight the number you want to save.
- 2. Select Add Contact.
- 3. Enter the information for the entry.
- 4. Select Done.

### More ways to manage calls

Treo offers many advanced telephone features, including call waiting, conference calling, and call forwarding.

#### Making a second call

You can make a second call while your first call is still active.

- 1. After dialing the first number, use the 5-way navigator to select Hold.
- 2. Use the 5-way to select Add Call.
- 3. Dial the second number using Favorites, Contacts, or Dial Pad (see ["Dialing calls" on](#page-42-0)  [page 41](#page-42-0)).

When two calls are active, the Active Call View includes two status lines, each representing one of the calls. To switch between the two calls, select Swap.

#### Answering a second call (call waiting)

When you are on an active call, you can receive a second call. When the second call comes in, the Call Waiting dialog box appears, giving you the following options for handling the second call:

- To place the current call on hold and answer the new call, use the 5-way navigator to select Answer.
- To send the new call to voicemail, use the 5-way to select Ignore.
- To hang up the current call and answer the new call, press Power/End  $\mathcal{D}$ .

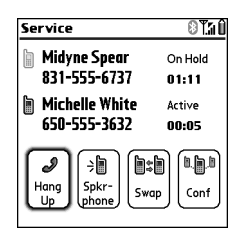

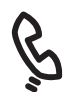

### 啕

You can use most of the other application on your Treo while holding a phone conversation, including text messaging and organizer features such as Calendar and Memos. To return to an active call from another application, press Phone/ Send. You cannot make a data connection or use the Internet while on an active call. This means that you also cannot send and receive email or multimedia messages while on an active call.

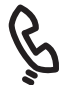

#### œ

After you set your call forwarding options, call your Treo to confirm that call forwarding is active.

#### DRAFT 1A palmOne, Inc. Confidential

#### Making a conference call

You can join a total of five other calls in a conference session, provided that your network and service plan include 6-way conferencing. Please contact your wireless service provider for more information. Additional charges may apply and minutes in your mobile account may be deducted for each active call you place.

- 1. While the first call is active, place or answer a second call.
- 2. Use the 5-way to select Conf. This joins the two active calls in a conference session.
- 3. Repeat this process to add other calls to the conference call.
- 4. To end the conference, use the 5-way to select Hang Up and end all the calls. To continue a conversation with one of the parties, select Extract, and then select the party you want to keep on the line.

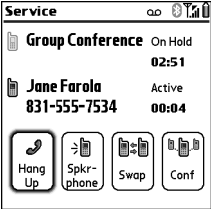

#### Forwarding all calls

You can forward all your calls to another telephone number. You can also selectively forward certain calls (see ["Forwarding calls under certain conditions" on page 51](#page-52-1)). Please check with your wireless service provider about availability and pricing of forwarded calls, as additional charges may apply.

- 1. Press Phone/Send  $\mathbb Q$ .
- 2. Open the menus  $\mathbb{Z}$ .
- 3. Select Options, and then select Call Preferences.
- 4. Select the Forward all calls pick list.
	- If the forwarding number appears in the pick list, select the number.

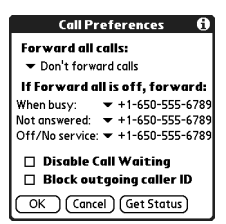

More ways to manage calls :: 51

- If the forwarding number does not appear in the pick list, select Edit Numbers, and then select New. Enter a forwarding number, including the area code or country code if it is different from your mobile phone number. Select OK.
- 5. Select OK.

#### <span id="page-52-1"></span><span id="page-52-0"></span>Forwarding calls under certain conditions

You can forward calls to another number when the line is busy, a call is unanswered, your phone is off, or you are outside a coverage area.

- 1. Open the menus  $\mathbb{Z}$ .
- 2. Select Options, and then select Call Preferences.
- 3. Select the Forward all calls pick list and select Don't forward calls.
- 4. Select any of the following pick lists:
	- When busy: Forwards calls if the phone is busy.
	- Not answered: Forwards calls instead of sending to voicemail.
	- Off/No service: Forwards calls when your Treo is not connected to a mobile network.
- 5. If the forwarding number appears in the pick list, select the number. If the forwarding number does not appear in the pick list, select Edit Numbers then select New, enter a forwarding number, and select OK.
- 6. Select OK.

#### Barring calls

Call Barring lets you prevent unauthorized calls on your Treo. This feature may not be available on all mobile networks.

You must enter your Call Barring password every time you change your Call Barring preferences. Contact your wireless service provider if you do not know this password or if you need more information.

- 1. Open the menus  $\mathbb{Z}$ .
- 2. Select Options, and then select Call Barring.
- 3. Select the onscreen pick lists, and then select your Call Barring preferences.
- 4. Select OK.

#### Viewing minutes usage

- 1. Select the Call Log favorite button.
- 2. Open the menus  $\mathbb{Z}$ .
- 3. Select Totals from the Record menu.
- 4. (Optional) To reset the counters to zero, select Reset Counters.
- 5. Select Done.

### œ

Want to see how long you spent on a particular call? From the Call Log, select the call, then select Details. Keep in mind that your billing statement may vary slightly from the information you see onscreen. Usage is charged based on your calling plan., and calling plans vary.

### <span id="page-54-0"></span>Defining favorite buttons

Treo provides approximately 70 programmable favorite buttons for quick access to the following common tasks:

- Dialing a phone number (speed dial)
- Accessing your Call Log.
- Accessing the onscreen Dial Pad.
- Opening an application
- Accessing a web page
- Addressing a text, MMS, or email message
- Accessing voicemail (preset on Treo)

Your wireless service provider may include special favorite buttons on your Treo that are customized for their services

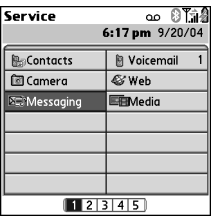

When you are in the Main, Favorites, or Dial Pad View, you can press and hold a Quick Key to open the favorite associated with that key. Quick Keys are optional and can be letters or numbers, but you can't use both the letter and number for the same key. For example, the voicemail Quick Key is 1. The letter equivalent for that key is E, so you cannot assign E as a Quick Key to another favorite button.

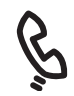

### 喝

To see the next Favorites page, press Right repeatedly. To see the previous page, press Left repeatedly.

If you're upgrading from a previous Treo, your favorites are transferred along with your other info. However, you may need to rearrange the order in which your favorites appear by opening the Edit menu, and then selecting Edit Favorites Pages.

#### Creating a speed dial favorite button

- 1. Press Phone/Send  $Q$ .
- 2. Use the 5-way navigator to access Favorites
- 3. Select a blank button.
- 4. Select the Types pick list and select Speed Dial.
- 5. Enter a label for the favorite:
	- If the entry is for an existing contact, select Lookup. Start entering the last name of the contact and select the contact when it appears in the lookup list.
	- If the entry is for a new contact, enter the Label, press Down  $\nabla$ , and enter the Number.
- 6. (Optional) Enter a Quick Key. When you are in the Phone application, you can press and hold the Quick Key to instantly open the favorite.
- 7. (Optional) Select the Ringtone pick list and select a special ringtone for incoming calls from that contact.
- 8. (Optional) Select More, and select advanced options:
	- Extra Digits: Lets you define additional digits to dial, such as a password or extension.
	- Dial Extra Digits Automatically: Dials predefined Extra Digits immediately after dialing the phone number, when checked.
- 9. Select OK.

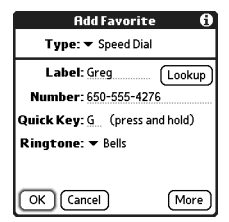

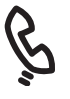

#### œ

#### If there are no blank buttons on the current Favorites page, press Down

 $\blacktriangledown$  or Right  $\blacktriangleright$  to scroll through the other pages.

To see all the contact numbers for the selected person or business, highlight the favorite button and press Space.

To add a special ringtone and extra digits, select More.

#### Creating other types of favorite buttons

- 1. Press Phone/Send  $Q$ .
- 2. Use the 5-way to access Favorites.
- 3. Select a blank button.
- 4. Select the Types pick list and select Call Log, Dial Pad, Application, Message, Email, or Web Link.
- 5. Enter a label for the favorite and enter any other necessary information on the screen.
- 6. (Optional) Enter a Quick Key that opens the favorite when pressed and held.
- 7. Select OK.

#### <span id="page-56-0"></span>Editing or deleting an existing favorite button

- 1. Press Phone/Send  $\mathbb Q$ .
- 2. Use the 5-way to access Favorites.
- 3. Highlight the favorite button you want to edit or delete.
- 4. Open the menus  $\mathbb{Z}$ .
- 5. Select Edit, and then select Edit Favorites Button.
- 6. Make the desired changes. For example, you can add a Quick Key shortcut to any favorite. When you press and hold the assigned key from within the Phone application, the favorite opens.
- 7. To delete the entry, select Delete.
- 8. Select OK.

### 圈

You can also organize your buttons on different Favorites pages. Open the Edit menu and select Edit Favorites Pages.

You can edit but not delete the voicemail entry.

When creating a Message or Email favorite, you can enter multiple addresses; simply separate each address with a comma. This is an easy way to send messages to a group of people.

If you're using a headset with Bluetooth wireless technology and you want to return to the handset or a wired headset during a call, select Cancel Bluetooth on the Active Call screen.

நி

### Using a phone headset DRAFT 1A palmOne, Inc. Confidential

You can connect a phone headset for hands-free operation. If you need to use your phone while driving and this is permitted in your area, we recommend using a phone headset (sold separately).

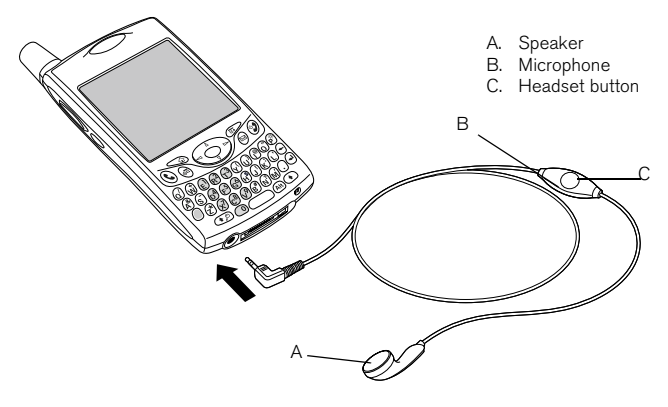

- You can press the headset button to perform any of the following tasks:
	- Answer an incoming call
	- Answer a call waiting call
	- Switch between two active calls
	- Hang up a single call
	- Transfer an outgoing call to a compatible headset with Bluetooth wireless technology (headset with Bluetooth wireless technology required, sold separately)

#### Headset specifications

Your Treo uses a 2.5mm, 3-pin headset connector. Your Treo works with headsets that are designed for this type of connector. When in doubt, ask the third-party headset manufacturer if the product is compatible with Treo smartphones. If you hear a headset buzz or poor microphone performance, your headset may be incompatible with Treo.

Your Treo 650 is also compatible with headsets enabled with Bluetooth 1.1 wireless technology. This includes most of the headsets with Bluetooth wireless technology currently available, as many of these headsets support both Bluetooth 1.1 and 1.2 wireless technology. Check the specifications for your headset to confirm compatibility. Please note, however, that you cannot use a headset with Bluetooth wireless technology to listen to MP3 files.

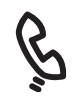

### 啕

In addition to the headset that came with your Treo, you can use other thirdparty headsets.

To hear stereo through the jack (such as music), you should use a stereo [adapter or other accessory.](http://www.palmOne.com/intl
)  Visit www.palmOne.com/ intl for more information on audio accessories and for the latest compatibility info.

The headset designed for Tren 180/270/300 is not compatible with Treo 650.

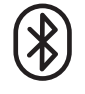

நி

If you're using a hands-free device with Bluetooth wireless technology and it is within range (30 feet), Treo automatically routes all calls to the hands-free device instead of to the handset. When a call comes in, your Treo rings and the headset beeps. Even if you pick up the call on your Treo, the call goes to the headset.

Your phone must be on and the Bluetooth setting must be set to On for your phone to be discoverable.

### Connecting to devices with Bluetooth wireless technology DRAFT 1A palmOne, Inc. Confidential

With your phone's built-in Bluetooth wireless technology, you can connect to a number of devices with Bluetooth wireless technology such as a headset, printer, or GPS receiver, as well as to other phones and handhelds with Bluetooth wireless technology. If your computer is enabled with Bluetooth wireless technology, you can synchronize wirelessly, and even use your phone as a wireless modem for your computer.

Once you set up a connection with a device with Bluetooth wireless technology, you can communicate with that device whenever it is within range (about 30 feet).

#### Connecting to a headset with Bluetooth wireless technology

- 1. Go to Applications  $\leq$  and select Bluetooth  $\circ$ .
- 2. Select On.
- 3. Enter a Device Name for your phone. This is the name other devices with Bluetooth wireless technology see when they connect to your phone.
- 4. Select the Discoverable pick list and select one of the following:
	- Yes: Automatically establishes connections with devices with which you've created a trusted pair. New devices can request a connection that you can accept or refuse.
	- No: Only devices with which you've already formed a trusted pair can find your phone. New devices cannot request a connection.

- 5. Select the Dialup Networking pick list and select one of the following:
	- On: Lets you use your Treo as a wireless modem for your laptop, so that you can connect your computer to the Internet and use email applications.
	- Off: Prevents you from using your Treo as a wireless modem for your laptop. If a Dialup Networking session is in progress when you select this option, it ends the session.
- 6. Select Setup Devices.
- 7. Select Hands-free Setup.
- 8. Follow the onscreen instructions to create a trusted pair with the specific device. In some cases you may need to perform setup steps on the other device before you can complete this step.
- 9. After you finish setting up the device, close the Bluetooth application.

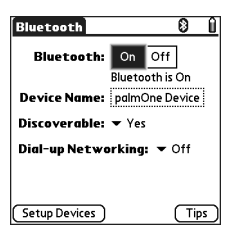

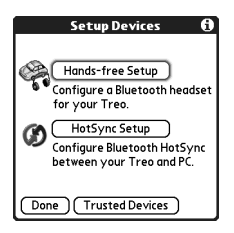

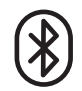

### 啕

When Dialup Networking is on, you cannot use browser, email, or messaging applications on your phone. You can use these applications only on the computer to which your phone is connected. So, be sure to turn off this option when you're not using your Treo as a wireless modem.

Your Treo does not support Bluetooth wireless connections to stereo headsets, keyboards, or LAN access points.

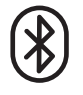

### osl

After you set up your Bluetooth wireless connections and trusted pairs, you can check the Allow only trusted devices to connect box for added security protection.

Be sure to close the Bluetooth application when you're done setting up devices and creating trusted pairs.

### DRAFT 1A palmOne, Inc. Confidential

#### Creating trusted pairs

After you set up a connection with your computer or other accessory devices with Bluetooth wireless technology, you may want to set up other trusted devices, such as a friend's handheld. When your Treo recognizes a trusted device, it automatically accepts communication, bypassing the discovery and authentication process.

- 1. Go to Applications  $\leq$  and select Bluetooth  $\{8\}$ .
- 2. Select Setup Devices.
- 3. Select Trusted Devices.
- 4. Select Add Device. The Discovery icon appears to indicate that the discovery process is active.
- 5. Select the device you want to add as a trusted device. If the device you want to add does not appear on the discovery results list, select Find More to search again.
- 6. Enter the same passkey on your phone and the other device and select OK. IMPORTANT: Some devices with Bluetooth wireless technology have a built-in passkey; others let you choose the passkey. In either case, you must use the same passkey on both the other device and your phone. See the documentation for the device with Bluetooth wireless technology for additional information.
- 7. Select Done.

#### Sending information over a Bluetooth wireless connection

You can send an individual entry or a category. When you send a category, the items within the category appear as unfiled items on the receiving device.

- 1. Open an application.
- 2. Select the entry or category you want to send.
- 3. Open the menus  $\mathbb{Z}$ .
- 4. Select Send on the leftmost menu.
- 5. Select Bluetooth, and then select OK.
- 6. Select the receiving device on the Discovery Results screen, and then select OK.

#### Sending an application over a Bluetooth wireless connection

- 1. Go to Applications  $\leq 0$ .
- 2. Open the menus  $\mathbb{Z}$ .
- 3. Select Send on the App menu.
- 4. Select the Send From pick list and select whether the application you want to send is located on your Treo or on an expansion card.
- 5. Select the application you want to transfer. It cannot have a lock  $\blacksquare$  next to it.
- 6. Select Send.
- 7. Select Bluetooth, and then select OK.
- 8. Select the receiving device on the Discovery Results screen, and then select OK.

#### Receiving information over a Bluetooth wireless connection

- 1. Go to Applications  $\leq_{\mathbb{Q}}$  and select Bluetooth  $\{$
- 2. Select Bluetooth On.
- 3. If you already have a trusted pair with the other device, your Treo is ready to receive the info. If you don't have a trusted pair with the other device, select the Discoverable pick list and select Yes.
- 4. When the Send dialog box appears, select a category or expansion card. If you don't select a category, the item goes in the Unfiled category.
- 5. Press Up  $\triangle$  to receive the information, or press Down  $\blacktriangledown$  to refuse it.

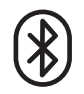

You can set your Treo to receive Bluetooth wireless connections when your phone is off. However, keep in mind that the Bluetooth radio consumes battery power even though your phone is off.

1. Go to Applications and select Bluetooth.

2. Select Bluetooth On.

3. Open the Options menu and select Do not allow wakeup. This toggles the setting to Allow wakeup.

Check your battery level before establishing a Bluetooth wireless connection. If the battery level is low, you can't make a Bluetooth wireless connection.

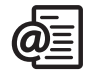

喝

VersaMail is not an email provider. It works with an account from a provider your Earthlink or BellSouth account, for example—or a corporate account to transfer messages to your phone.

### Sending and receiving email T 1A palmOne, Inc. Confidential

If you've activated data services on your Treo, you're ready to set up the VersaMail $^{\circledR}$ application on your phone. You can use the VersaMail account with your Earthlink or BellSouth email account or any other POP3 or IMAP email account. You may also be able use VersaMail with a corporate account.

Before you can use VersaMail with a given email account, you need to set up the account in VersaMail. If you have multiple email accounts, you must set up a VersaMail account for each one. You have three setup options:

- On a Windows computer, if the email account is already set up on your computerfor example, if you use Outlook Express on your computer to access your Earthlink account—you can transfer the account settings to your phone in just a few steps.
- On a Windows computer, if this is a new account, you can quickly set up the account on your computer and synchronize the information to your phone.
- For either a new or an existing account, you can set up the account directly on your phone.

If you are setting up a Microsoft Exchange ActiveSync® account, see ["Working with](#page-74-0)  [Microsoft Exchange ActiveSync" on page 73](#page-74-0) for more information, and see the VersaMail User Guide on the CD for setup instructions.

#### Transferring settings from an existing account (Windows only)

- 1. Select the option to set up your email software when prompted on the final screen of the software CD installation. Or select Start > Programs > palmOne > VersaMail Setup.
- 2. Select your username from the first drop-down list, and then select the option to create a new VersaMail email account. Click Next.

- 3. Select the option to synchronize with an email account detected on your PC, and then select the account from the list. Click Next.
- 4. Enter a descriptive account name or use the one shown. Enter your email account password. Click Next.

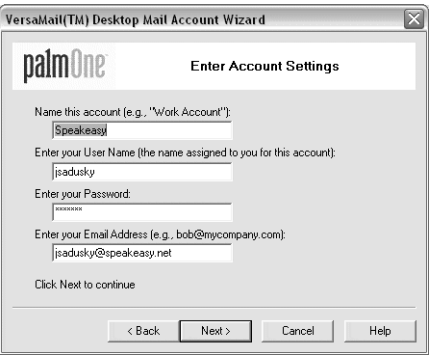

- 5. Select whether to synchronize account information to your phone or to set up another account, and then click Next.
- 6. When you are finished setting up all accounts, click Finish.
- 7. Synchronize to transfer all account information to your phone.

#### Setting up an account on your computer (Windows only)

If you set up an account on your computer and your email provider is not listed in the Mail Service list, select Other and see the VersaMail User Guide on the CD for account setup instructions.

1. Select the option to set up your email software when prompted on the final screen of software CD installation. Or select Start > Programs > palmOne > VersaMail Setup.

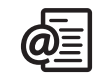

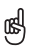

If you are transferring existing account settings, your username and email address automatically appear on this screen.

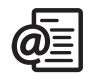

œ

To set more options for incoming and outgoing messages select Advanced on the Account setup complete screen.

#### DRAFT 1A palmOne, Inc. Confidential

- 2. Select your username from the first drop-down list, and then select the option to create a new VersaMail email account. Click Next.
- 3. Select the option to synchronize with a mail service from this list, and then select your mail service from the list. Click Next.
- 4. In the first field, enter a descriptive account name or use the one shown. In the next two fields, enter the username you use to access your email and your email account password. Enter your email address in the last field. Click Next.
- 5. Select whether to synchronize account information to your phone or to set up another account, and then click Next.
- 6. When finished setting up all accounts, click Finish.
- 7. Synchronize to transfer all account information to your phone.

#### Setting up an account on your phone

- 1. Go to Applications  $\mathbb{Q}$  and select VersaMail  $\mathbb{Z}$ .
- 2. Open the menus  $\mathbb{Z}$ .
- 3. Select Accounts, and then select Account Setup.
- 4. Select New.
- 5. In the Account Name field, enter a descriptive name.
- 6. Select the Mail Service pick list, and then select your email provider. Select Other if your provider is not listed. If you chose Other, select the Protocol pick list, and then select POP or IMAP. If your email provider appeared in the list, the protocol is automatically selected and the Protocol pick list does not appear. Check with your email service provider to find the protocol for your email account as well as the names of the mail servers.

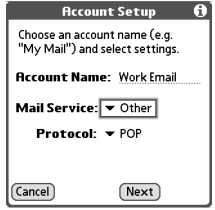

- 7. Enter the username you use to access your email.
- 8. Select the Password box, enter your email account password, and then select OK.
- 9. Select Next.
- 10.If you chose an email provider from the Mail Services pick list on the Account Setup screen, the mail server screen is already filled in. If you chose Other, enter your email address and the names of the incoming and outgoing mail servers.
- 11.Select Next, and then select Done.

#### Creating and sending messages

- 1. From the Inbox, select New.
- 2. Begin entering the addressee's email address, first name, or last name. If the information you are entering matches one or more entries in Contacts, VersaMail displays the matching contacts. To accept a suggestion, select the correct contact. To send to a different address, keep entering the email address or name.
- 3. Enter the subject and message text. To move between fields, press Up  $\triangle$  or Down  $\blacktriangledown$ .
- 4. Select Send to connect and send all messages immediately, Outbox to put the message in the Outbox to send later, or Drafts to save the message and continue working on it at another time. If you select Send and the message cannot be sent for any reason, the message is stored in your Outbox. VersaMail continues attempting to send the message at the first available opportunity until the message is sent.

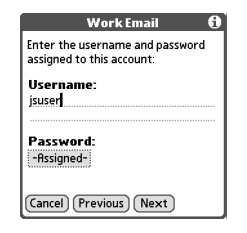

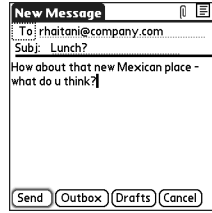

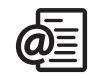

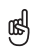

To send a copy or blind copy, select Cc or Bcc and enter the address(es) in those fields. See ["Customizing your email](#page-71-0)  [settings" on page 70](#page-71-0) for details on displaying the Bcc field.

You can mark outgoing messages as high priority. Open the Options menu and select Set Priority To High.

#### Attaching photos and videos

- 1. Create the message to which you want to attach the photo or video.
- 2. On the New Message screen, tap the red paper clip icon  $\mathbb I$  in the upper-right corner.
- 3. Select Photo/Video from the Type pick list.
- 4. On the Select Media screen, select the Album pick list to go to the album containing the photo or video

you want, and then check the box to the left of the photo or video.

5. Select Done.

#### Attaching ringtones

- 1. Create the message to which you want to attach the ringtone.
- 2. On the New Message screen, tap the red paper clip icon  $\lbrack \mathbb{I} \rbrack$  in the upper-right corner.
- 3. Select Sounds from the Type pick list.
- 4. Select the ringtone you want, and then select Insert.
- 5. Select Done.

#### Attaching Word, Excel, and PowerPoint files

- 1. Create the message to which you want to attach the item.
- 2. On the New Message screen, tap the red paper clip icon in the upper-right corner.
- 3. Select Documents from the Type pick list.
- 4. Select the file you want on the Documents screen.
- 5. Select Done.

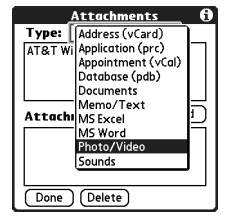

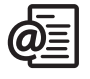

#### ū₿,

Repeat steps 3 and 4 to attach more than one file to a message. To remove an attachment, select the file in the Attachments box, and then select Delete.

Ringtones that are copy protected appear in the Sounds application with a lock icon. These ringtones can be used on your phone only and cannot be sent as attachments.

#### Attaching other types of files

- 1. Create the message to which you want to attach the item.
- 2. On the New Message screen, tap the red paper clip icon in the upper-right corner.
- 3. Select the type of file to attach—for example, Address, Appointment, or Memo/ Text—from the Type pick list.
- 4. Select the file you want from the list in the Type box.
- 5. Select Done.

#### Receiving and viewing messages

- 1. Make sure your phone is turned on (see ["Turning Treo on and off" on page 15\)](#page-16-1).
- 2. From any mailbox, select Get or Get & Send.
- 3. From the Inbox, select the message you want to view.
- 4. If a large incoming message is truncated, select More  $\lbrack \rbrack$ .
- 5. Select Done.

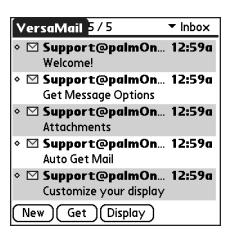

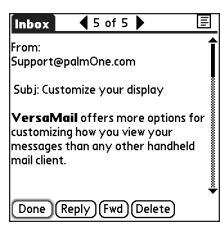

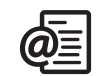

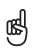

When viewing a message, tap the scroll arrows at the top of the screen to view the previous or next message.

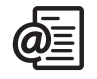

ūs,

#### Replying to or forwarding messages DRAFT 1A palmOne, Inc. Confidential

When you respond to messages, you can select whether to include the original text (see ["Customizing your email settings" on page 70](#page-71-0)).

- 1. From the Inbox or another folder, open the message to which you want to respond.
- 2. From the Message View, select Reply. Select whether to reply to just the sender or to reply to both the sender and all addressees on the messages.
- 3. Enter your reply.
- 4. Select Send.

#### Viewing attachments

There are a number of attachment types you can open with the built-in software on your Treo (for example, Microsoft Word, Excel, and PowerPoint files; ringtones; and photos).

- 1. From any folder, open the message with the attachment you want to view. Messages with downloaded attachments are indicated by a paper clip icon to the left of the message icon.
- 2. Tap the attachment name at the bottom of the message screen to view it in the default viewer on your phone. Or, tap the folder icon to the left of the attachment name to open a menu of tasks you can do with the attachment, including View, Install, or Unzip, depending on the attachment file type; Save to card to save the attachment to an expansion card; or Select Viewer to select the application you want to use to view the attachment.
- 3. When you finish with the attachment, select Done to return to the Attachments dialog box. If there is no Done button, go to Applications  $\mathbb{R}$  and select VersaMail to return to the Inbox of the account you were in.

If an attachment is not downloaded because it is larger than your maximum message size, the paper clip icon does not appear, and the attachment does not display at the bottom of the message screen. Select More to download and display any attachments.

#### Managing your messages

The status icons that appear near the messages in your Inbox indicate the following:

- You have not read the message.
- **M** You have read the message.
- U The message includes an attachment.
- This message is high priority.

You can rearrange the VersaMail list to make it easier to find and view messages.

- In the Inbox, select Sort, and then select one of the following: Sort by Date, Sort by Name, Sort by Subject.
- To quickly switch between folders in list view, select the folder pick list at the top of the screen and select the desired folder.

#### Deleting selected messages from the Inbox

When you delete a message from the Inbox, it moves to the Trash folder, which stores the 200 most recently deleted messages. If you delete more than 200 messages, the oldest messages are automatically removed from the phone.

- 1. Select the bullet next to the icon of each message that you want to delete. To select adjacent messages, drag the stylus so it hits the bullet to the left of each message. Lift the stylus and drag again to select more adjacent messages.
- 2. Open the menus  $\epsilon$ .
- 3. Select Delete on the Message menu.
- 4. If a confirmation dialog box appears, select OK to confirm deletion.

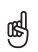

To empty (or purge) the Trash folder, open the Message menu and select Empty Trash.

To delete a single message, select the envelope icon next to the message, and then select Delete from the list.

#### Deleting messages by date

You can quickly delete a group of messages by selecting a range of dates.

- 1. Open the menus  $\mathbb{Z}$ .
- 2. Select Delete Old on the Message menu.
- 3. Select the folder and a date range for the messages you want to delete.
- 4. Select OK.
- 5. If a confirmation dialog box appears, select OK to confirm deletion.

#### Switching accounts

You can switch between different email accounts.

- 1. Open the menus  $\mathbb{Z}$ .
- 2. Select Accounts, and then select an account.

#### <span id="page-71-0"></span>Customizing your email settings

You can customize the VersaMail settings for each individual email account on your Treo. The preferences you set apply only to the email account you are currently viewing. If you have multiple accounts, configure each account separately.

You can set up a schedule to automatically retrieve email messages; set preferences for how and when messages are retrieved; add a signature to an outgoing message; and more. For complete information on all of the email settings you can customize, see the VersaMail User Guide on the CD.

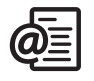
#### Scheduling Auto Sync

You can set up VersaMail to automatically download new email messages to your phone with the Auto Sync feature.

- 1. Open the menus  $\mathbb{Z}$ .
- 2. Select Options, and then select Preferences.
- 3. Select Auto Sync.
- 4. Check the Sync automatically box.
- 5. Select the Every pick list and select the time interval, from 15 minutes to 12 hours. Note that if you set a more frequent interval, you may need to recharge your phone's battery more often.

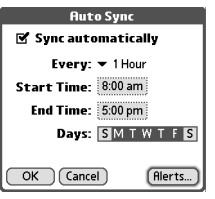

- 6. Select the Start and End Time boxes, and then select the hour, the minute, and AM or PM to enter the time for the first and last Auto Sync to take place. Select OK.
- 7. Select the days you want the schedule to be active. You can choose any number of days, but you can set up only one schedule for each email account.
- 8. Select OK, and then select Get Mail.

#### Selecting alert tones

When you schedule Auto Sync for a given account, you can choose a sound—such as a bird, a phone, or an alarm—to let you know when new email arrives.

- 1. From any mailbox screen, open the menus  $\mathbb{Z}$ .
- 2. Select Options, and then select Preferences.
- 3. Select Auto Sync.
- 4. Select Alerts.
- 5. Check the Notify me of new mail box.
- 6. Select the Notify Sound pick list, and then select a sound. Your Treo plays a brief demo of the sound.
- 7. Select OK.

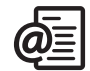

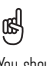

You should perform a manual get mail after setting up a scheduled Auto Sync. Then, only new messages are retrieved during Auto Sync.

To receive notifications of successful Auto Sync retrievals only, uncheck the Notify me of auto sync failures hox. Leave the box. checked if you want to receive notifications of both successful and failed Auto Sync retrievals.

#### Setting preferences for getting messages

- 1. From any mailbox screen, open the menus  $\mathbb{Z}$ .
- 2. Select Options, and then select Preferences.
- 3. Select Delivery Options.
- 4. Set any of the following preferences.
- Get: Indicates whether to get message subjects only or entire messages.
- Ask Every Time: Indicates if you want to see a dialog box for selecting subjects only or entire messages each time you retrieve email. If the box is unchecked, messages are retrieved according to the option you select in the Get pick list.

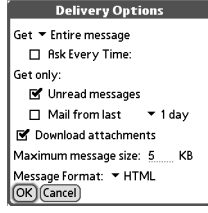

- Unread messages (IMAP accounts only): Downloads only unread mail to your phone. If you don't check this box and you select Get & Send, all of your messages on your provider's mail server are downloaded to your Inbox, including messages you have already read.
- Mail from last: Gets messages sent within the number of days you specify.
- Download attachments: Automatically downloads files attached to email. Attachments that exceed the maximum message size cannot be downloaded.
- Maximum message size: Sets the maximum size of an incoming email message. Enter the size in kilobytes (KB). The default is 5KB, but you can enter any size up to 2048KB (approximately 2 megabytes, or 2MB), including attachments. The maximum message size that you can retrieve is 60KB for the body text and approximately 5MB of total data for any attachments.
- Message Format: Sets the format in which you retrieve messages. Select HTML to display any messages sent in HTML format with basic HTML formatting intact, and other messages as plain text. Select Plain Text to display all messages as plain text, regardless of the format in which they were sent. The default setting is HTML.
- 5. Select OK.

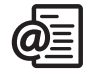

ūs,

The VersaMail application sends all messages as plain text only, with all HTML tags stripped, even if you are forwarding or replying to a message that was originally received as HTML.

The POP protocol does not support retrieval of unread mail only from the server. If you have a POP email account, VersaMail downloads all messages regardless of whether you have read them, and regardless of whether this box is checked.

#### Attaching a signature to a message

You can attach a personal signature, with info like your company's address and fax and telephone numbers, to the bottom of all messages you send.

- 1. From any mailbox screen, open the menus  $\mathbb{Z}$ .
- 2. Select Options, and then select Preferences.
- 3. Select Signature.
- 4. Check the Attach Signature box.
- 5. Enter your signature information, and then select OK.

#### Working with Microsoft Exchange ActiveSync

Microsoft Exchange ActiveSync works with the VersaMail and Calendar applications on your phone to directly access corporate groupware information on a Microsoft Exchange 2003 server. You can access business email and calendar info on the Exchange 2003 server from your phone without using a desktop computer.

When you create an ActiveSync account in the VersaMail application, both your email and calendar info synchronize directly with the Exchange server; information does not synchronize with the desktop software application on your computer, such as Microsoft Outlook or Palm Desktop software. Other information, such as contacts, tasks, and memos, continues to synchronize with your desktop software. For complete information on using a Microsoft Exchange ActiveSync account, see the

VersaMail User Guide on the CD.

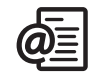

# 啕

The POP protocol does not support retrieval of unread mail only from the server. If you have a POP email account, VersaMail downloads all messages regardless of whether you have read them, and regardless of whether this box is checked.

Your phone must be able to establish a GPRS connection in order to download the Xpress Mail application.

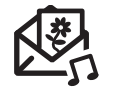

喝

To address a message to multiple recipients, separate the addresses with a space or a comma. If you address a single message to three people, you will be billed for three messages.

When entering a message, you can insert emoticons by pressing Center.

To add a new QuickText phrase, select Edit QuickText from the list.

# <span id="page-75-0"></span>Messaging FT 1A palmOne, Inc. Confidential

You can exchange brief text and multimedia messages with other mobile phones that support these forms of messaging (also known as SMS and MMS) and with email addresses. Before you use your Treo to send or receive messages, consult your wireless service provider for pricing and availability of text and multimedia messaging services.

#### Creating and sending a text message

Each text message can hold up to 160 characters. Messages with more than 160 characters are automatically split into several messages. (If you send a text message to an email address, the email address is deducted from the 160 character count.)

- 1. Make sure your phone is turned on (see ["Turning your phone on and off" on](#page-16-0)  [page 15](#page-16-0))
- 2. Press the Messaging  $\circledR$  button.
- 3. Select New.

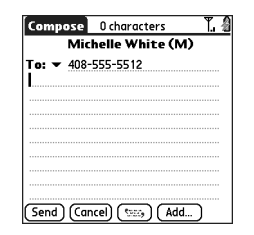

- 4. Select the To pick list to address the message:
	- If the recipient's name appears in the To pick list, select it from the list.

- If the recipient is in your Contacts list, select Lookup in Contacts, and then enter the first few letters of the recipient's first or last name. Highlight the recipient's phone number or email address, and then select Add.
- If the recipient's name is not in the pick list or your Contacts list, enter the full phone number or email address.
- 5. Enter your message, or select QuickText  $\overline{t}$  to insert predefined phrases.
- 6. (Optional) Open the menus  $\mathbb{Z}$ , and then select a priority setting on the Compose menu.
- 7. Select Send.

#### <span id="page-76-0"></span>Creating and sending a multimedia message

Multimedia messages consist of photos, videos, text, and sounds presented as one or more pages. Even if your phone does not include a camera, you can still send, receive, and view photos and videos. You can include any of the following items:

- Ringtones
	- MIDI
	- iMelody
- Sound clips
	- AMR
- Photos
	- JPEG
	- GIF
	- BMP
	- TIFF (including LZW compressed files)
- Videos
	- MPEG4
	- H.263
	- 3GP

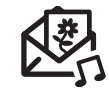

# 啕

When addressing a message, you may need to press Option to enter letters or numbers. The Option Lock setting defaults to the setting you used the last time you addressed a message.

Not all symbols available on your phone may be used in text messages. The Messaging application automatically replaces invalid characters before it sends your message.

Select Save as Draft to save a draft of the message without sending it. To access the draft select the category pick list at the top of the screen and select Drafts.

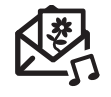

#### 喝

A multimedia message can contain multiple pages. To navigate between pages or to add a new one, select the Pg pick list at the bottom of the screen.

To delete an item from a message you're creating, highlight it and then press Backspace.

If you are out of a coverage area or if your phone is off, outgoing messages go into the Outbox. When you return to a coverage area, your pending messages are sent automatically and transferred to the Sent folder.

#### DRAFT 1A palmOne, Inc. Confidential

- 1. Make sure your phone is turned on (see ["Turning your phone on and off" on](#page-16-0)  [page 15](#page-16-0)).
- 2. Press Messaging @.
- 3. Select New.
- 4. Select Add.
- 5. Select the To pick list to address the message:
	- If the recipient's name appears in the To pick list, select it from the list.
	- If the recipient is in your Contacts list, select Lookup in Contacts, and then start entering the first few letters of the recipient's first or last name. Highlight the recipient's phone number or email address, and then select Add.
	- If the recipient's name is not in the pick list or your Contacts list, enter the full phone number or email address.
- 6. Select Add.

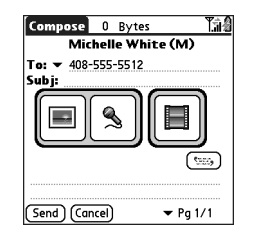

- 7. Select one or more of the following:
	- Add Photo: Lets you insert one or more photos. You can take the photos with the built-in camera or insert an existing photo.
	- Record Sound: Lets you record a message, such as a voice caption for a photo, or insert an existing sound, such as a ringtone. You can add only one sound per page. If you capture a photo with the built-in camera and save it with a voice caption, the voice caption does not count as a sound file.

- Add Movie: Lets you insert one or more movies. You can capture a movie with the built-in camera or insert an existing video clip. If you insert a movie, you cannot add photos or sounds to the same page.
- 8. Enter a subject and a text message or caption.
- 9. (Optional) Select Preview to view the message as the recipient will see it. 10. Select Send.

#### Receiving messages

When your phone is on and in an area of wireless coverage, you will automatically receive new text messages. For multimedia messages, you can configure your Treo to automatically download new messages or to notify you that a message is ready to download. You can also configure your Treo to notify you when a new text or multimedia message arrives, using a ringtone and vibration or an onscreen alert.

The new message alert may include any of the following buttons:

- OK: Dismisses the alert and places the message in your Inbox.
- Reply: Opens the Chat View so you can respond to the message.
- Call Back: Dials the sender's phone number.
- Go To Msg: Opens the message so you can view its full contents.

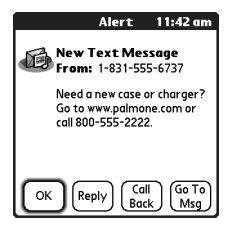

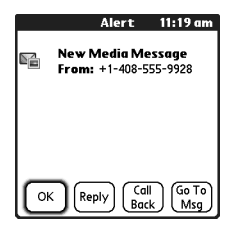

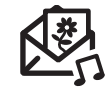

# 啕

If you have multiple alerts, the Alert screen displays all your pending alerts. Select an item's description to jump to that item, or check the box to clear that item. To view all your pending alerts from any screen on your phone, press and hold Center.

You can send and receive text messages even while you are on a phone call. This is easiest when using a hands-free headset or the speakerphone.

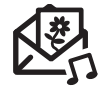

œ

You can expand and collapse header information by selecting one of the header icons in the title bar of a message.

## DRAFT 1A palmOne, Inc. Confidential

#### Using links in messages

When you receive a text message that contains a telephone number, email address, or URL, you can dial the number, send an email message, or go to the web page immediately. Your Treo automatically opens the appropriate application from the link.

- 1. Select a message from the list.
- 2. Select the phone number, email address, or URL (appears as underlined blue text).

#### Viewing/playing a multimedia message

- 1. From the Inbox, select the message you want to view.
- 2. If there are sounds or multiple pages, playback begins immediately.
- 3. Use the onscreen controls to scroll to other pages and messages.
	- To play or save a sound, select the Sound icon  $\mathbb{Q}$ : You can access saved sounds later by going to Applications  $\leq$  and selecting Sounds  $\circ$  and
	- To save a photo, tap it with your stylus or finger. You can access saved photos later by going to Applications  $\leq$  and selecting Media  $\blacksquare$ .
	- To select the text, position the cursor in the text area, and then press Center.
	- To stop playback of a message, select Play/Stop.
- 4. Select OK.

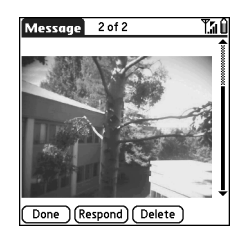

#### Managing your messages

The status icons that appear next to each message in the Inbox and Outbox folders indicate the following:

- $\sum_{i=1}^{\infty}$  A text message. Urgent messages appear with a red exclamation point (!).
- **CO** A chat session.
- $\Box$  A voicemail or numeric page.
- $\sum_{n=1}^{\infty}$  An incoming message with photos or videos.
- **For** An incoming message with sound.

In list view you can rearrange the messages in any folder using the Sort command.

- 1. From list view, open the menus  $\epsilon$ .
- 2. Select View, and then select Sort by Name or Sort by Date.

In list view you can delete several messages at once from any folder using the Purge command.

- 1. From list view, open the menus  $\mathbb{Z}$ .
- 2. Select Purge on the Message menu.
- 3. Select the Purge pick list and select an option.
- 4. Select OK.

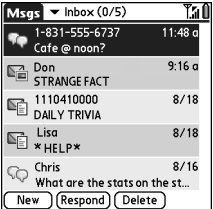

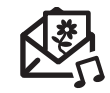

œ Unread messages appear in bold. Messages you've read appear in plain text.

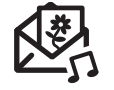

To find the conversations you had with someone, open your Messaging Inbox and select a chat session.

œ

You can customize your Chat View settings on the Chat tab in Messaging Preferences. See "Customizing your [Messaging settings" on](#page-81-0)  [page 80](#page-81-0).

### DRAFT 1A palmOne, Inc. Confidential

#### Chatting with Messaging

When you exchange more than one message with a single contact, your messages are grouped into a chat session. The upper part of the Chat View displays all messages you've exchanged with this contact, and the lower part provides a text entry area. You can carry on multiple chats at the same time and easily switch between them, using the pick list at the top of the screen.

- 1. From the Inbox, select a chat.
- 2. Enter your message.
- 3. Select Send.

#### <span id="page-81-0"></span>Customizing your Messaging settings

- 1. Open the menus  $\mathbb{Z}$ .
- 2. Select Options, and then select Preferences.
- 3. Set any of the following preferences:
- Messages: Your preferences for individual text messages.
	- Create new messages as: Indicate if a blank text or a multimedia message appears when you create a new message.
	- Always request delivery receipts: Indicate if you want to receive a confirmation when a message is received.
	- Always request delivery receipts: Indicate if you want to receive a confirmation when a message is read.
	- Confirm message deletions: Indicate if you want deletion confirmation messages to appear.

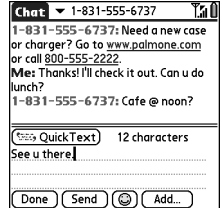

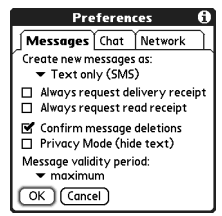

- Privacy Mode (hide text): Indicate if you want the body text to appear in the alert when you receive a new message.
- Validity period: Set how long you want your wireless service provider to attempt to deliver your outgoing messages. If a message can't be delivered within the specified period of time, the message is discarded. This setting doesn't affect your incoming messages.
- Chat: Your preferences for chat sessions.
	- Thread messages from one person: Indicate when you want to group messages from the same person.
	- Show message timestamps in chats: Indicate if you want to see the local date and time the message was sent next to each message.
	- Display my name in chat window as: Enter the name you want displayed as the label for your messages in the Chat screen.

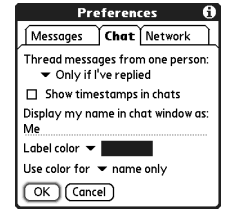

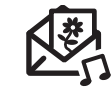

ūs

Warning: Changing your Network preferences may cause the Messaging application to stop functioning.

- Label color: Select the color in which you want messages to appear.
- Use color for: Indicate if you want to view both the message label and the message in a different color or only the name.
- Connection: Your preferences for network connections.
	- Automatically collect MMS messages: Indicate if you want to automatically receive multimedia messages.
	- Even when roaming: Indicate if you want to automatically receive multimedia messages while roaming.
	- Network Configuration: Indicate if you want to use Automatic or Manual message retrieval. If you select Manual, select Edit and enter your wireless service provider's settings.
- 4. Select OK.

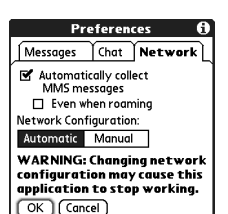

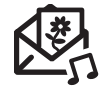

#### Selecting alert tones

- 1. Open the menus  $\mathbb{Z}$ .
- 2. Select Options, and then select Alerts.
- 3. Select the Alert Volume pick list and select a volume level.
- 4. Select the first Vibrate pick list and indicate if you want your phone to vibrate during an incoming alert, when Sound Mode is on.
- 5. Select the second Vibrate pick list and indicate if you want your phone to vibrate during an incoming alert, when Sound Mode is off.

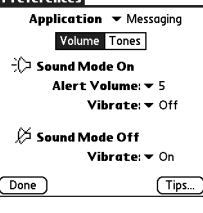

Sound & Alerts

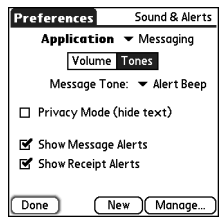

- 6. Select the Tones box.
- 7. Select the Message Tone pick list and select an alert tone for incoming messages.
- 8. Check any of the following boxes if they appear on your screen:
	- Show Message Alerts Dialog: Indicate if you want to receive onscreen alerts when a new message arrives.
	- Show Receipts Alerts Dialog: Indicate if you want to receive onscreen alerts when a receipt arrives.
- 9. Select Done.

# Browsing the web DRAFT 1A palmOne, Inc. Confidential

The Web browser on your Treo provides quick and easy access to web pages. You can view most sites you use on your computer, including those with security and advanced features, such as JavaScript and frames. To browse the web, you must activate data services from your wireless service provider.

#### Viewing a web page

The Blazer<sup>®</sup> Web browser uses patent-pending technology to optimize web pages for your phone. By default, the browser reformats web pages into a single column and resizes images on your screen. This way, you can see most content without scrolling left or right.

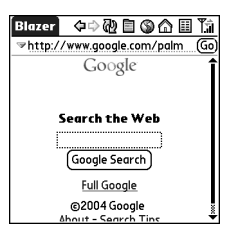

- 1. Make sure your phone is turned on (see ["Turning your phone on and off" on](#page-16-0)  [page 15](#page-16-0)).
- 2. Go to Applications  $\leq$  and select Web  $\mathbb{R}$ .
- 3. Navigate to the web page you want:
	- To view mobile content designed specifically for your Treo, select  $\bigwedge$ .

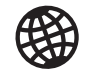

# 啕

The navigation bar shows status info while a page is loading. You don't have to wait for a page to fully load to navigate within the page or to select a link to another page.

To adjust the font size, open the Options menu and select Font. To fit more text on the screen, select Small. To make the text easier to read, select Large.

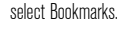

Want to get to the icons faster? Press Space to jump to the icons, or open the menus to access the same commands through the menus.

**ū≰** 

Always using bookmarks? Make Bookmark View the default view when you open the browser. Open the Options menu and select Preferences. Select the Start With pick list and

# DRAFT 1A palmOne, Inc. Confidential

- To go to any web page on the Internet, enter the address in the Address Bar, or select  $\mathbf{\circ}$ .
- If you browse to a secure web page, a Lock  $\Box$  appears in the Address bar.
- To view the previous or next page, select  $\blacklozenge$  or  $\blacktriangleright$ .
- To view a page in a wide layout format (as on your computer), select  $\blacksquare$  and then select Wide Page Mode.
- To refresh the page with the latest content from the Internet, select  $\mathbb{Q}$ .
- To scroll through the page in Optimized View, press Up  $\wedge$  or Down  $\nabla$ . In Wide Page View, press Up  $\triangle$ , Down  $\nabla$ , Left  $\blacktriangle$ , or Right  $\blacktriangleright$  to scroll in all directions.
- To follow a link to another web page in Optimized View, press Left  $\blacktriangleleft$  or Right  $\blacktriangleright$ to highlight the link, and then press Center to go to the selected page. You can also tap the link on the screen with your stylus.

#### Creating a bookmark

Bookmarks let you instantly access a web page without needing to enter the address every time. The Web browser can store up to 100 bookmarks or saved pages, allowing you to open your favorite web pages quickly. Remember, a bookmark is different from a favorite (see ["Defining favorite buttons" on page 53](#page-54-0)).

- 1. Go to the page you want to bookmark.
- 2. Open the menus  $\mathbb{Z}$ .
- 3. Select Add Bookmark on the Page menu.
- 4. If desired, change the Name and Description.
- 5. Select OK, and then select OK again.

#### Saving a page

**New Bookmark** Name: palmOne **Description:** Welcome to palmOne.com URL: http://www.palmOne.com Preview: palmOne Welcome to palm OK ] [ Cancel ]

The Web browser lets you save a page for offline

viewing, so you don't need an Internet connection to view it later.

- 1. Go to the page you want to save.
- 2. Open the menus  $\mathbb{Z}$ .
- 3. Select Save Page from the Page menu.
- 4. Select OK, and then select OK again.

#### Viewing bookmarks or saved pages

Bookmarks and saved pages both appear in Bookmark View. Saved pages are indicated by a small triangle in the upper-right corner of the bookmark.

- 1. Select the Bookmarks View icon  $\mathbf{H}$ .
- 2. Select the bookmark or saved page you want to view.

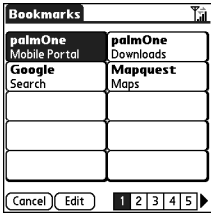

#### Editing or deleting a bookmark or saved page

- 1. From the Bookmarks View, open the menus  $\mathbb{D}$ .
- 2. Select Edit Bookmarks on the Bookmarks menu.
- 3. Select the bookmark you want to edit or delete.
- 4. Enter the desired changes.
- 5. Select OK.

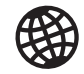

# 啕

Need to send Email from a web page on your Treo? Email addresses appear as links on web pages. After you configure an email application on your Treo, you can select an email address link to create a message to the selected address.

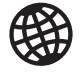

ūs, Tap and hold the back or forward buttons to pop up a list of sites you've visited.

If you can't edit, delete, or beam a bookmark, it is probably locked.

#### DRAFT 1A palmOne, Inc. Confidential

#### Arranging bookmarks and saved pages

The Web browser includes 10 pages so that you can arrange bookmarks and saved pages in a logical fashion. For example, you can store travel links on one page, stock links on another, and business links on third page.

- 1. From the Bookmarks View, open the menus  $\epsilon$ .
- 2. Select Edit Bookmarks on the Bookmarks menu.
- 3. Enter a new title for this page.
- 4. Use the stylus to drag and drop bookmarks into different slots on the current page. To move a bookmark to a different page, drag and drop it on the

Page icon  $\blacksquare$ .

5. Select OK.

#### Downloading files from a web page

The Web browser lets you download files of up to 2MB that are usable on your Treo, such as new applications, MIDI ringtones, or pictures that are specifically tagged for download. When you download a file, it is automatically sent to the application that can use the file. For example, if you download an MP3 file, you can store it on an expansion card and play it on your phone later in the RealPlayer® application. You can also download files to an expansion card, even if the files are not usable on your Treo. 1. Go to the page that contains the link to the file you want to download.

2. Press Left  $\triangle$  or Right  $\triangleright$  to highlight the link to the file, and then press Center to initiate the download process.

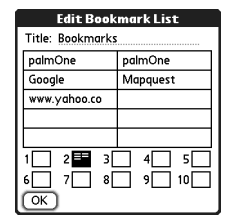

#### Copying text from a web page

You can copy text from a web page and paste it in other applications.

- 1. Use the stylus to highlight the text you want to copy.
- 2. Open the menus  $\mathbb{Z}$ .
- 3. Select Edit, and then select Copy.
- 4. Go to the application in which you want to paste, and then position the cursor where you want to paste the text.
- 5. Open the menus  $\mathbb{Z}$ .
- 6. Select Edit, and then select Paste.

#### Using the History list

The History list stores the addresses of the last 100 pages you visited. Items in the History list are sorted chronologically.

- 1. From the Page View, open the menus  $\mathbb{R}$ .
- 2. Select History on the Page menu.
- 3. Press Down  $\blacktriangledown$  to navigate through the list.
- 4. Select the web page you want to load.

#### Finding text on a web page

- 1. From the Page View, open the menus  $\epsilon$ .
- 2. Select Find Text on Page on the Page menu.
- 3. Enter the text you want to find.
- 4. Check or uncheck the Wrap Search box to indicate if you want the search to wrap from the end of the page to the beginning when the end is reached.
- 5. Select Find to start the search.

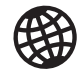

# 啕

Lots of pretty graphics slowing you down? Browse the web faster by turning off images. Open the Options menu, select Preferences, select General, and then check the Disable Images box.

If the Web browser does not recognize a phone number as dialable, you can copy the phone number (as text) and paste it into the Phone Dial Pad.

You can also save an image from a web page by tapping and holding it with the stylus.

#### Customizing your Web browser settings

- 1. Open the menus  $\mathbb{Z}$ .
- 2. Select Options, and then select Preferences.
- 3. Select Page and set any of the following preferences:
	- Start With: Determines which view displays every time you open the Web browser.
	- Home Page: Sets the page that appears when you select  $\bigwedge$ . Your wireless service provider may have locked this setting.
	- Restore Default: Selects the original home page, if you changed it.
	- Show Address Bar: Sets whether the web address appears in Page View. When it is visible, you can select the pick list to go to a previously viewed page or enter a URL directly from Page View.
- 4. Select General and set any of the following preferences:
	- Disable Auto Complete: Determines whether the Web browser suggests text, based on your previous entries, when you begin entering info.
	- Disable Images (faster): Determines whether images appear when you load a web page. If you don't view images, web pages will load faster. If

you select not to view images, you can still see any image by selecting the placeholder box on the web page.

- Disable JavaScript: Bypasses JavaScript elements on the web pages you view.
- Disable Cookies: Determines if some web sites can store personalized info on your Treo. Some sites do not work properly if you select this option.

#### Page General Advanced Start With: v Last Page Viewed **Home Page:**  $\leq$ Default> (Restore Default) Show Address Bar  $(X)$  (Cancel)

**Preferences** 

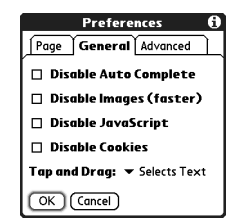

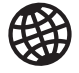

#### Visit secure websites. The security certificates and 128-bit SSL, strong encryption let you browse secure sites, such as online shopping, banking, and email. Remember: Some secure sites also require specific browsers, and may not work with the Web browser.

The Web browser supports JavaScript, Secure Socket Layer (SSL), and cookies, but does not support plugins (Flash, Shockwave, etc.) or Java applets.

**ū≰** 

- Tap and Drag: Determines whether dragging the stylus selects text or scrolls through the content of the page.
- 5. Select Advanced and set any of the following preferences:
	- Set memory limit for storing pages: Sets the amount of memory used for your cache. Pages are cached so they load faster the next time you view them.
	- Cookies: Indicates how much memory is being used by cookies. To free up this memory, select Clear Cookies.

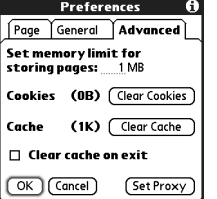

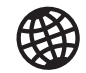

- Cache: Indicates how much memory is being used by your cache to store recent pages and history. To free up this memory, select Clear Cache.
- Clear cache on exit: Determines if the cache clears each time you exit the Web browser
- Set Proxy: Sets up a proxy server to access the Internet. If your connection requires a proxy server, please contact your Internet service provider or IT administrator for this information.
- 6. Select OK.

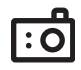

啕

Photos are 16-bit color at a maximum of 640 x 480 pixels (0.3 megapixels) in VGA resolution or 320 x 240 pixels in QVGA resolution. Videos are 352 x 288 pixels in CIF resolution or 176 x 144 pixels QCIF in resolution.

# Taking photos and videos DRAFT 1A palmOne, Inc. Confidential

If your Treo 650 does not have a built-in camera, then the section in this chapter about taking photos and videos does not apply to you. Even if your phone does not have a camera, you can still receive and view photos and videos, send photos and videos to other people as attachments or multimedia messages, and use photos to personalize your phone (such as wallpaper or photo caller ID; see ["Assigning a caller](#page--1-0)  [ID photo"](#page--1-0) for details). You can also move photos and videos to a Windows computer by synchronizing your phone with your computer.

#### Taking a photo

You can store photos on your phone or on an expansion card.

- 1. Go to Applications  $\leq$  and select Camera  $\circ$ .
- 2. Select the Album pick list and select the album where you want to save the photo.
- 3. (Optional) Adjust the zoom and resolution settings.
- 4. Point the lens on the back of your Treo at the subject you want to photograph.
- 5. Press Center to capture the photo.
- $53K$  $\Box$
- 6. (Optional) Select Audio  $\leq$  to add a voice caption.
- 7. Select Save  $\boxed{\blacksquare}$  to keep the photo, select Delete  $\boxed{\blacksquare}$  to discard it, or select

Send  $\boxed{\boxdot}$  to send the photo.

#### Recording a video

You can store videos on your phone or on an expansion card.

- 1. Go to Applications  $\mathbb{Q}_2$  and select Camera  $\mathbb{Q}_2$ .
- 2. Select Video m.
- 3. Select the Album pick list and select the album where you want to save the video. To create a new album or change where the video is stored, select Manage Albums from the list.
- 4. (Optional) Adjust the resolution settings.
- 5. Point the lens on the back of your Treo at the subject you want to record.
- 6. Press Center to start recording.
- 7. When you're done recording, press Center again to stop.
- 8. Select Play  $\blacksquare$  to review the video.
- 9. Select Save  $\Box$  to keep the video, select Delete  $\Box$  to discard it, or select

Send  $\boxed{\boxdot}$  to send the video.

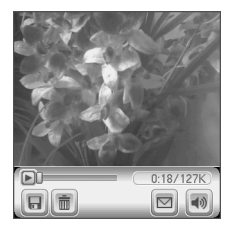

# 啕

The video recording screen displays the approximate recording time you have left based on the space available on your phone or expansion card. Actual recording time may vary depending on how fast you are moving, how many colors you are recording, and so on.

Tap and drag the progress indicator bar to jump to a different section of the video. Select Pause to pause video playback.

#### Viewing a photo

- 1. Select Gallery **88**.
- 2. Select the photo you want to view.
- 3. Press Up  $\triangle$  and Down  $\nabla$  to zoom in and out.
- 4. If the photo has a voice caption, select Audio  $\Box$  to hear it.
- 5. Select Done.

#### Viewing a video

- 1. Select Gallery **a.**
- 2. Select the video you want to view.
- 3. Press  $Up \wedge$  and Down  $\nabla$  to adjust the volume.
- 4. Select Done.

#### Viewing a slide show

- 1. Select Gallery **a.**
- 2. Select Slide show a.
- 3. Tap the screen to return to the Gallery.

To change the Gallery display format, select List and Thumb.

To view a different album, select the Album pick list in the upper-right and select the album you want to view.

To view an album stored on an expansion card, insert the card and select Card **in** in the upper-right corner.

To view other full-size photos, press Right and Left  $\blacktriangleleft$ .

To rotate a picture, open the Media menu and select Rotate Picture. Select the picture you want to rotate, select the orientation.

œ

#### Sending a photo or video

You can send a photo or video to other photo-enabled mobile phones or to an email address.

- 1. From the Gallery **a**, select the photo or video you want to send.
- 2. Select Send  $\boxed{\boxdot}$ .
- 3. When the Messaging application opens, address and send the message. (See ["Creating and sending a multimedia message" on page 75](#page-76-0) for details.)

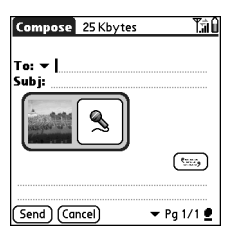

#### Copying photos and videos

You can copy photos or videos from your phone to an expansion card, and vice versa.

- 1. From the Gallery  $\mathbb{R}$ , select the photo(s) or video(s) you want to copy.
- 2. Open the menus  $\mathbb{Z}$ .
- 3. Select Copy to Card (for items on your phone) or Copy to Device (for items on an expansion card) from the Media menu.

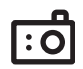

# 啕

You cannot send copyrighted photos or videos that appear with a Lock icon in the Gallery View.

You can also send photos and videos as email attachments. See ["Attaching photos and](#page-67-0)  [videos" on page 66](#page-67-0) for details.

To copy an entire album, open the Media menu and select Copy Album to Card or Copy Album to Device. Select the album you want, and then select Copy.

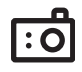

#### Organizing photos and videos

- 1. From the Gallery **B**, select the album you want to organize.
- 2. Select Organize **.**
- 3. Select a photo or video to add it to or to remove it from the album.
- 4. Select Done.

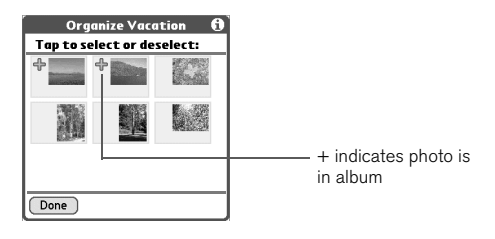

#### Saving a photo as wallpaper

- 1. From the Gallery **Rangelery**, select the photo you want to use as wallpaper.
- 2. Open the menus  $\mathbb{Z}$ .
- 3. Select Save as Wallpaper on the Media menu.
- 4. When the confirmation message appears, confirm by selecting Yes, or decline by selecting No.

#### Deleting a photo or video

- 1. From the Gallery **and select the photo or video you want to delete.**
- 2. Open the menus  $\mathbb{Z}$ .
- 3. Select Delete from the Media menu.
- 4. Select Delete to confirm deletion.

# நி

You can personalize a photo. Open the Photo menu, select Draw on Photo, and then use the drawing tools to add your own personal touch. When you save the photo, you can replace the original or save a copy.

You can also open the Gallery from the Applications View. Go to Applications and select Media.

#### Customizing your Camera settings

If your Treo has a built-in camera, you can customize the camera's settings.

- 1. From any Camera view, open the menus  $\mathbb{R}$ .
- 2. Select Options, and then select Preferences.
- 3. Set any of the following preferences:
	- Effects: Sets the color palette for the current photo or video. You cannot change an item's palette after you take the photo or video.
	- Prompt sounds: (photos only) Sets the sound that plays before you take the photo.
	- Shutter sounds: Determines if a sound plays when you take a photo.
	- Microphone: (videos only) Turns the microphone on and off so that you can record videos with or without sound.
	- Resolution: Sets the default size for newly captured photos or videos.
	- Date stamp: (photos only) Determines if the date the photo is taken appears on your photos.
	- Review photos/videos: Determines if you can review photos or videos before saving them and how quickly they are automatically saved.
	- Auto naming: Assigns a name to a series of photos to be captured, such as Seattle001, Seattle002, and so on.
- 4. Select OK.

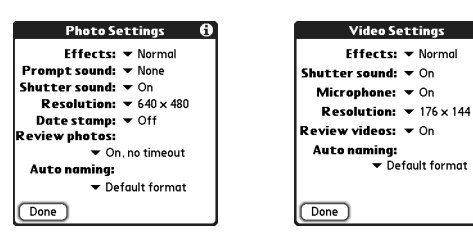

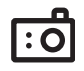

#### Viewing photos and videos on your computer

When you synchronize, your Treo your photos and videos are copied to your desktop computer. You can view photos in JPEG format and videos in .3GP format, and you can email them to friends using your desktop email application.

- Windows: Refer to the Palm Desktop Online Help for information about using the palmOne Media desktop application.
	- To find all synchronized images, look in C:\Program Files\palmOne\<User folder>\Photos\offline copy location
	- To find your captured pictures, look in C:\Documents and Settings\ <User name>\My Documents\My Pictures\palmOne Photos\<User Folder>
	- To find your captured videos, look in C:\Documents and Settings\ <User name>\My Documents\My Videos\palmOne Videos\<User Folder> Use QuickTime 6.5 for Windows to play videos on your computer.
- Mac: There is no palmOne Media desktop application for Mac computers.
	- To find your photos, open Home/Pictures/palmOne Photos/ <Palm User Name>, and then double-click the photo you want view.
	- To find your videos, open Home/Movies/palmOne Videos/<Palm User Name>. Use an application that supports 3GP files, such as QuickTime, to play your videos.

# first two weeks: using organizer features

first two weeks: using organizer features :: 97

If you have several contacts to enter, it's more efficient to use

நி

Palm® Desktop software or Microsoft Outlook on your computer and then synchronize info on your Treo™ 650 smartphone the info and your computer. For more information, see "Synchronizing contacts [and other information" on](#page-34-0)  [page 33.](#page-34-0)

You can also open Contacts from the Applications View. Go to Applications and select Contacts.

Be sure to label your contacts' mobile numbers correctly. The Messaging application (see ["Messaging" on page 74\)](#page-75-0) looks up only numbers labeled as Mobile.

# Managing contacts DRAFT 1A palmOne, Inc. Confidential

If you are familiar with previous Palm Powered® devices, you may recognize the Contacts application as similar to the Address Book on previous devices.

#### Adding a contact

- 1. Press Phone/Send  $\mathbb Q$ .
- 2. Select the Contacts favorite button.
- 3. Select New Contact.

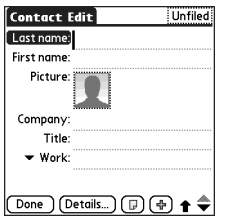

- 4. Use the 5-way navigator to move between fields as you enter information.
- 5. To add a caller ID photo that displays when that person calls, select the Picture box. Select Camera to take a photo and add it to this contact entry when you save the photo, or select Photos to add an existing photo to this contact entry.
- 6. To place the entry in a category or mark it private, select Details.
- 7. To add a note to an entry, select Note  $\textcircled{\tiny{\textsf{P}}}$ .
- 8. To display additional fields for this contact, select Plus  $\bigoplus$ .
- 9. After you enter all the information, select Done.